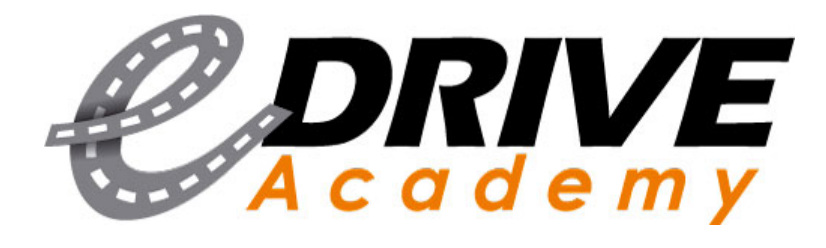

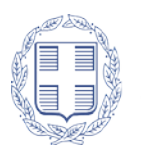

ΕΛΛΗΝΙΚΗ ΔΗΜΟΚΡΑΤΙΑ ΥΠΟΥΡΓΕΙΟ ΥΠΟΔΟΜΩΝ ΚΑΙ ΜΕΤΑΦΟΡΩΝ

# Οδηγίες Χρήσης e-Drive

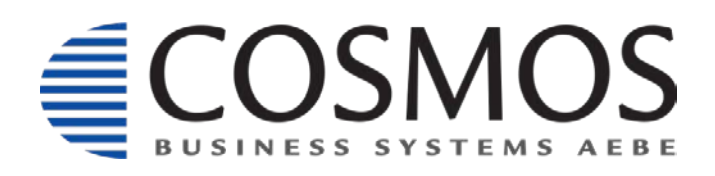

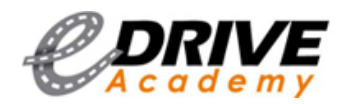

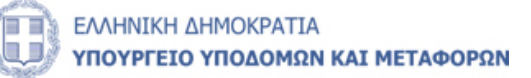

# Αναλυτικά Περιεχόμενα

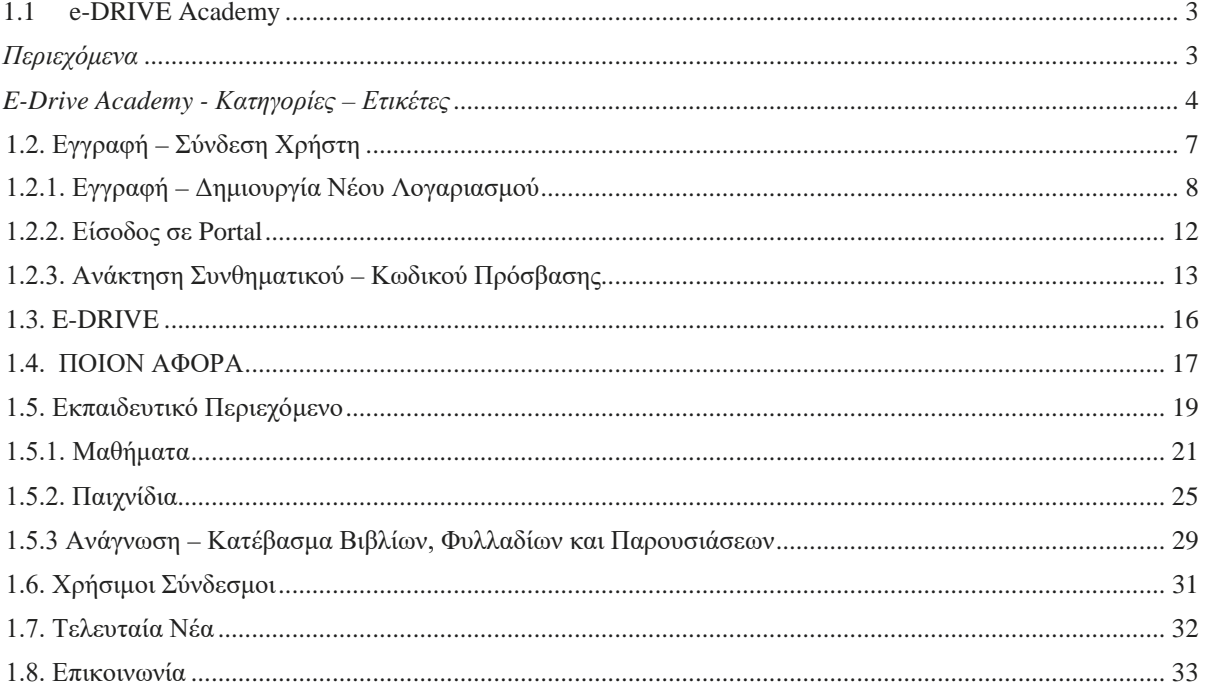

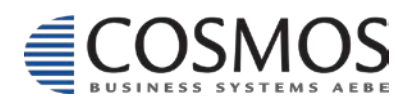

**Cosmos Business Systems** Παύλου Μπακογιάννη 44, 144 52 Μεταμόρφωση www.cbs.gr

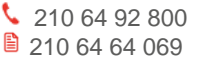

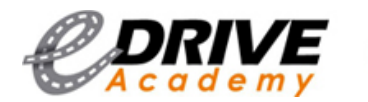

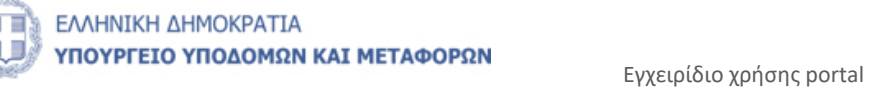

### <span id="page-2-0"></span>**1.1 e-DRIVE Academy**

### <span id="page-2-1"></span>*Περιεχόμενα*

Στο portal του e-Drive μπορούμε να παρατηρήσουμε ότι το menu διαθέτει 6 ξεχωριστές ενότητες (στην πάνω πορτοκαλί μπάρα).

Οι ενότητες είναι οι εξής: E-DRIVE, ΠΟΙΟΝ ΑΦΟΡΑ, ΕΚΠΑΙΔΕΥΤΙΚΟ ΠΕΡΙΕΧΟΜΕΝΟ, ΧΡΗΣΙΜΟΙ ΣΥΝΔΕΣΜΟΙ, ΤΕΛΕΥΤΑΙΑ ΝΕΑ και ΕΠΙΚΟΙΝΩΝΙΑ. Παρακάτω θα εξηγήσουμε αναλυτικά τι περιέχει η κάθε ενότητα ξεχωριστά.

**To link του portal του e-Drive Academy:** <http://edrive.yme.gov.gr/>

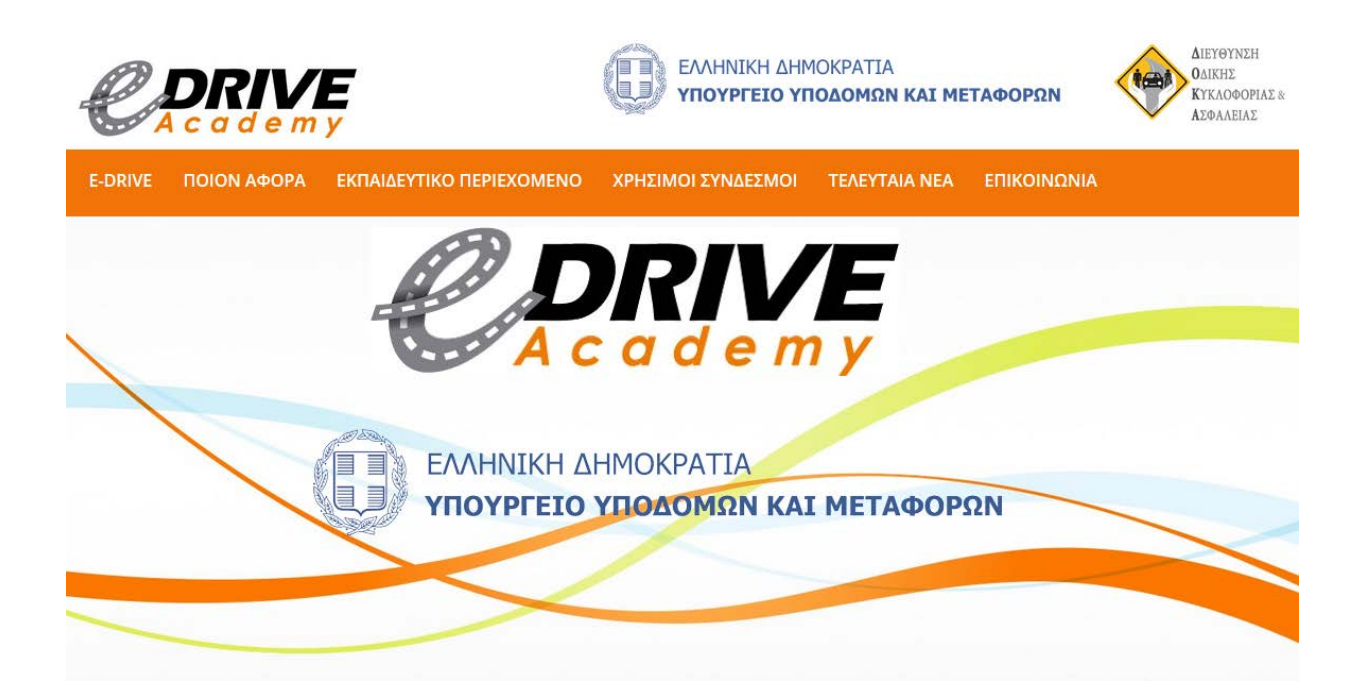

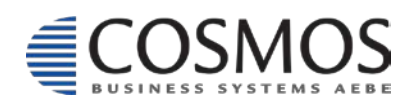

Cosmos Business Systems **1** 210 64 92 800 Παύλου Μπακογιάννη 44, 144 52 Μεταμόρφωση  $\frac{2}{2}$  210 04 04 063<br>
344 52 Μεταμόρφωση<br>
www.cbs.gr 33 Cosmos@cbs.gr

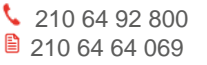

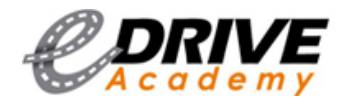

### <span id="page-3-0"></span>*E-Drive Academy - Κατηγορίες – Ετικέτες*

Στο κάτω μέρος της σελίδας μας υπάρχουν κάποιες συντομεύσεις για την δική σας διευκόλυνση (επισυναπτόμενη φωτογραφία).

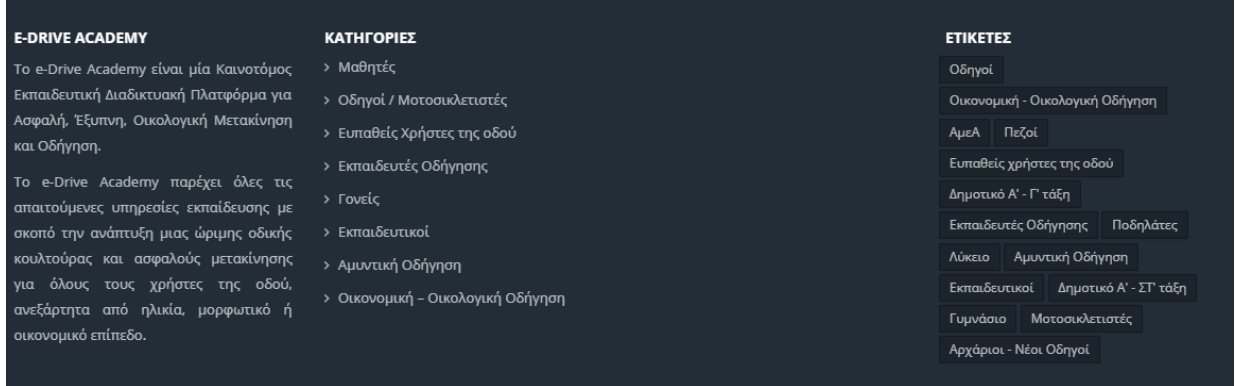

Στην αριστερή στήλη υπάρχει μία μικρή περιγραφή για το τι είναι το E-Drive Academy.

#### **E-DRIVE ACADEMY**

Το e-Drive Academy είναι μία Καινοτόμος Εκπαιδευτική Διαδικτυακή Πλατφόρμα για Ασφαλή, Έξυπνη, Οικολογική Μετακίνηση και Οδήγηση.

Το e-Drive Academy παρέχει όλες τις απαιτούμενες υπηρεσίες εκπαίδευσης με σκοπό την ανάπτυξη μιας ώριμης οδικής κουλτούρας και ασφαλούς μετακίνησης για όλους τους χρήστες της οδού, ανεξάρτητα από ηλικία, μορφωτικό ή οικονομικό επίπεδο.

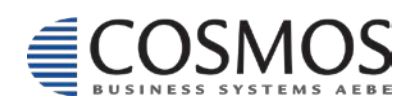

Cosmos Business Systems **1** 210 64 92 800 Παύλου Μπακογιάννη 44, 144 52 Μεταμόρφωση  $\frac{2}{2}$  and  $\frac{2}{2}$  and  $\frac{2}{3}$  cosmos @cbs.gr 4.14 52 Metaphopwon www.cbs.gr

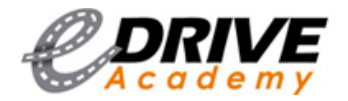

Στην 2η στήλη είναι διαθέσιμες όλες οι βασικές κατηγορίες οι οποίες σχετίζονται με τους «ΠΟΙΟΥΣ ΑΦΟΡΑ»

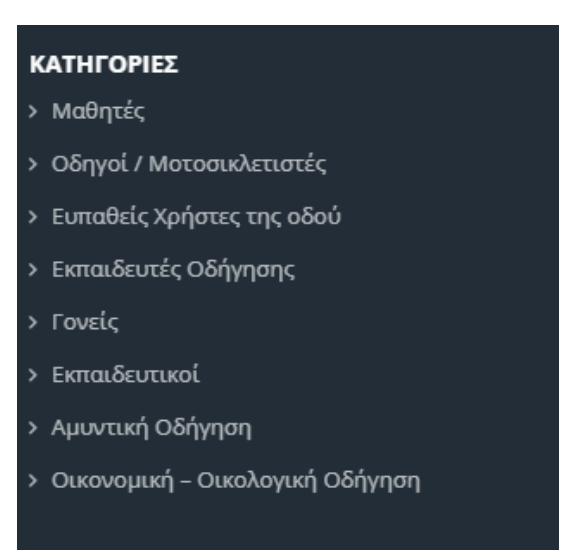

Πατώντας οποιαδήποτε κατηγορία θα μας εμφανίσει όλο το εκπαιδευτικό περιεχόμενο της κατηγορίας που επιλέξαμε μόλις (φωτογραφία επισυναπτόμενη).

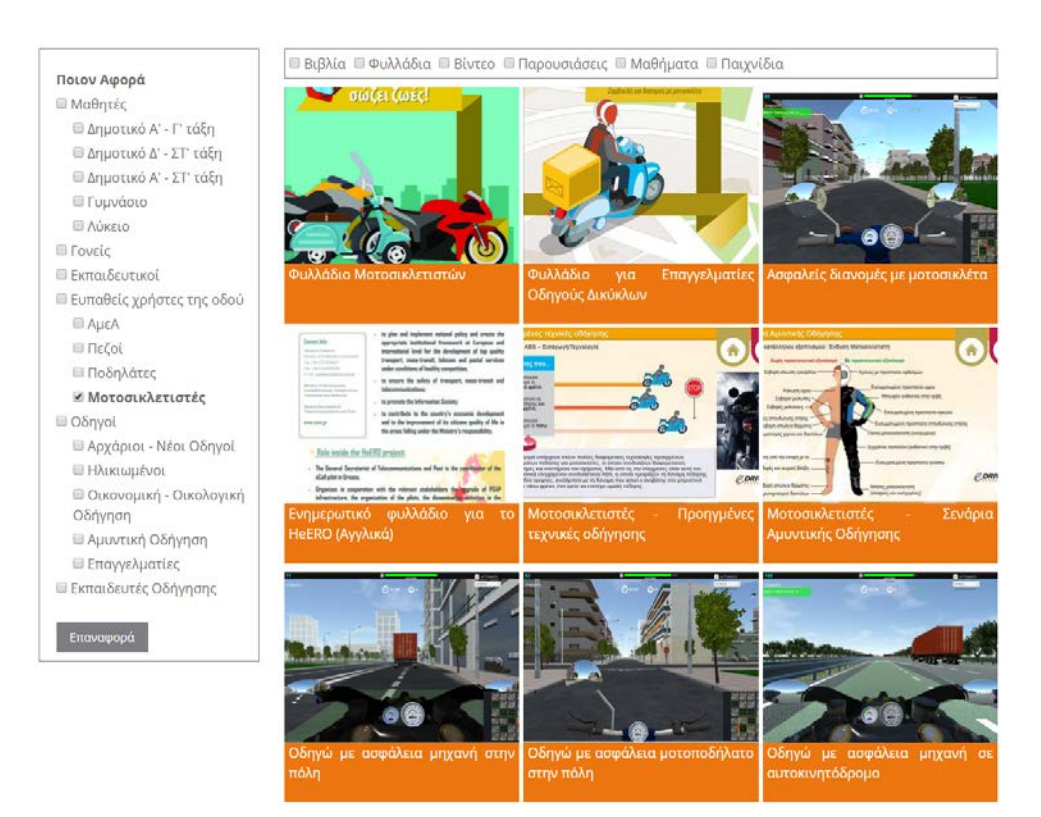

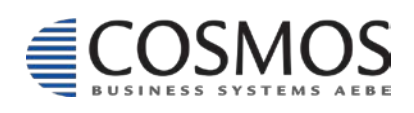

Cosmos Business Systems **1** 210 64 92 800 Παύλου Μπακογιάννη 44, 144 52 Μεταμόρφωση  $\frac{2}{2}$  210 04 04 069<br>
144 52 Μεταμόρφωση<br>
www.cbs.gr **52** Cosmos@cbs.gr

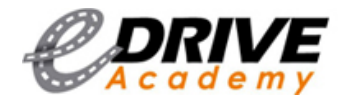

Στην 3η στήλη είναι διαθέσιμες ορισμένες ετικέτες οι οποίες σχετίζονται με συγκεκριμένες ομάδες.

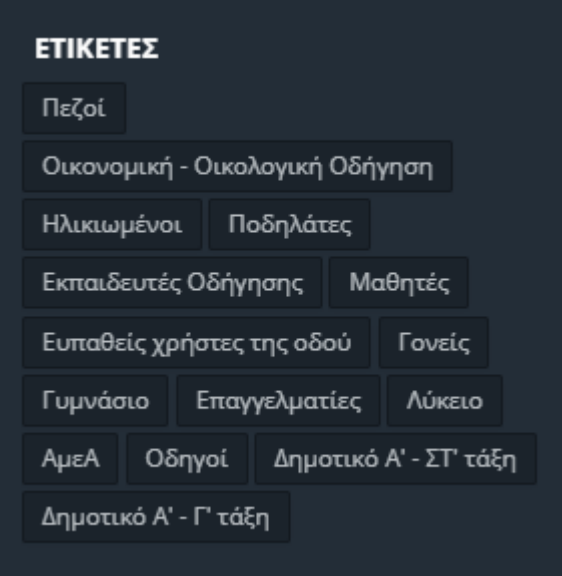

Αν πατήσουμε σε κάποια ετικέτα θα μας εμφανίσει όλο το εκπαιδευτικό υλικό της συγκεκριμένης ομάδας (φωτογραφία επισυναπτόμενη).

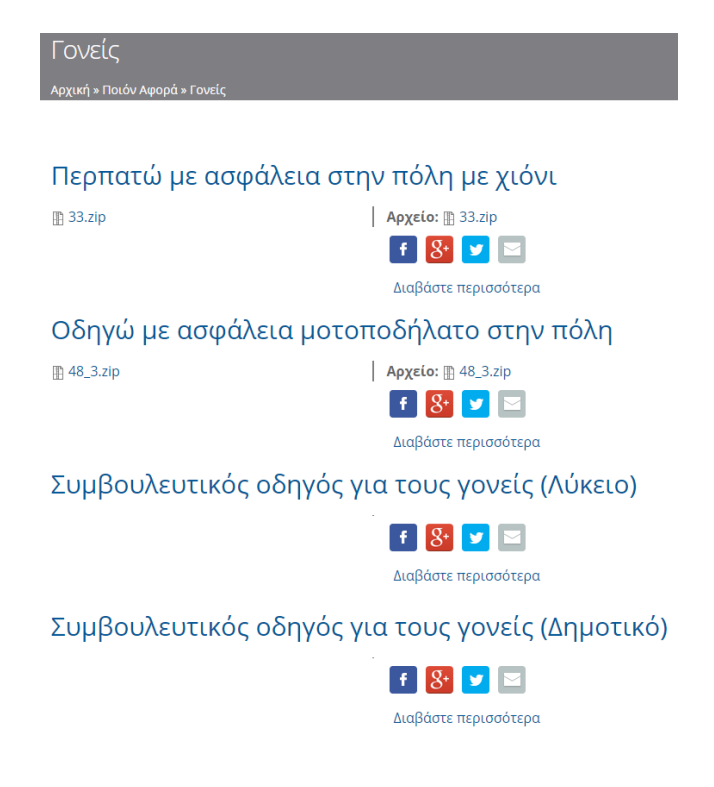

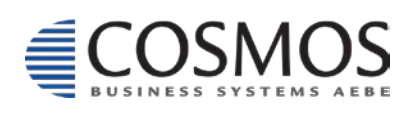

Cosmos Business Systems **1** 210 64 92 800 Παύλου Μπακογιάννη 44, 144 52 Μεταμόρφωση  $\frac{2}{2}$  and  $\frac{2}{2}$  and  $\frac{2}{3}$  cosmos @cbs.gr 64 bis 64 bis 64 bis 64 bis 64 bis 65 cm s 65 cm s 65 cm s 66 cm s 66 cm s 66 cm s 66 cm s 66 cm s 66 cm s 66 cm s 66 cm s 66 cm s 66 cm s 66 cm s 66 cm s 66 cm s 66 cm

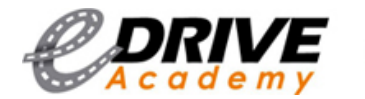

## <span id="page-6-0"></span>*1.2. Εγγραφή – Σύνδεση Χρήστη*

Για να κάνουμε εγγραφή ή σύνδεση στο Portal θα πρέπει να πατήσουμε click πάνω αριστερά στη λέξη Σύνδεση (όπως φαίνεται στην παρακάτω φωτογραφία που επισυνάπτεται). **Link εγγραφής – σύνδεσης:** <http://edrive.yme.gov.gr/user/login>

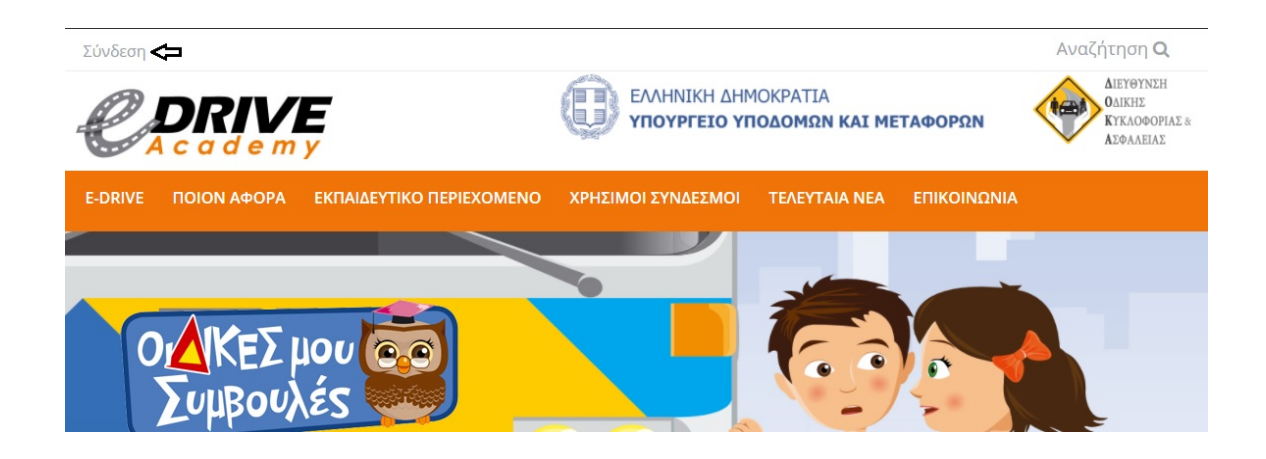

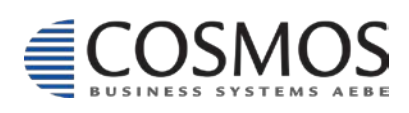

Cosmos Business Systems **1** 210 64 92 800 Παύλου Μπακογιάννη 44, 144 52 Μεταμόρφωση www.cbs.gr **community** www.cbs.gr **x** cosmos@cbs.gr **x** cosmos@cbs.gr

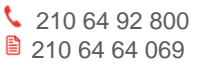

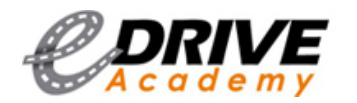

### <span id="page-7-0"></span>*1.2.1. Εγγραφή – Δημιουργία Νέου Λογαριασμού*

#### **Link Δημιουργίας Νέου Λογαριασμού:** http[://edrive.yme.gov.gr/user/register](http://edrive.yme.gov.gr/user/register)

Πριν προχωρήσουμε στην επεξήγηση της *Εγγραφής - Δημιουργίας Νέου Λογαριασμού* να επισημάνουμε ότι **η δημιουργία και σύνδεση στο portal ΔΕΝ είναι αναγκαία.** 

Η δημιουργία λογαριασμού και σύνδεση του χρήστη είναι απαραίτητη μόνο για την είσοδο στην εκπαιδευτική πλατφόρμα κυκλοφοριακής αγωγής και οδικής ασφάλειας e-Drive Academy (για τη συμμετοχή σας στα μαθήματα). Σε περίπτωση που δε διαθέτει κάποιος χρήστης λογαριασμό τότε θα πρέπει να συμπληρώσει τα παρακάτω στοιχεία ώστε να εγγραφεί στην πλατφόρμα. Όλα τα στοιχεία είναι υποχρεωτικά:

**Όνομα χρήστη:** συμπληρώστε ένα ψευδώνυμο.

**Διεύθυνση e-mail:** συμπληρώστε το e-mail σας.

**First name:** συμπληρώστε το μικρό σας όνομα.

**Last name:** συμπληρώστε το επώνυμο σας.

**City:** συμπληρώστε την πόλη που μένετε.

**Country:** το GR είναι default, σε διαφορετική περίπτωση συμπληρώστε το κωδικό της χώρα σας.

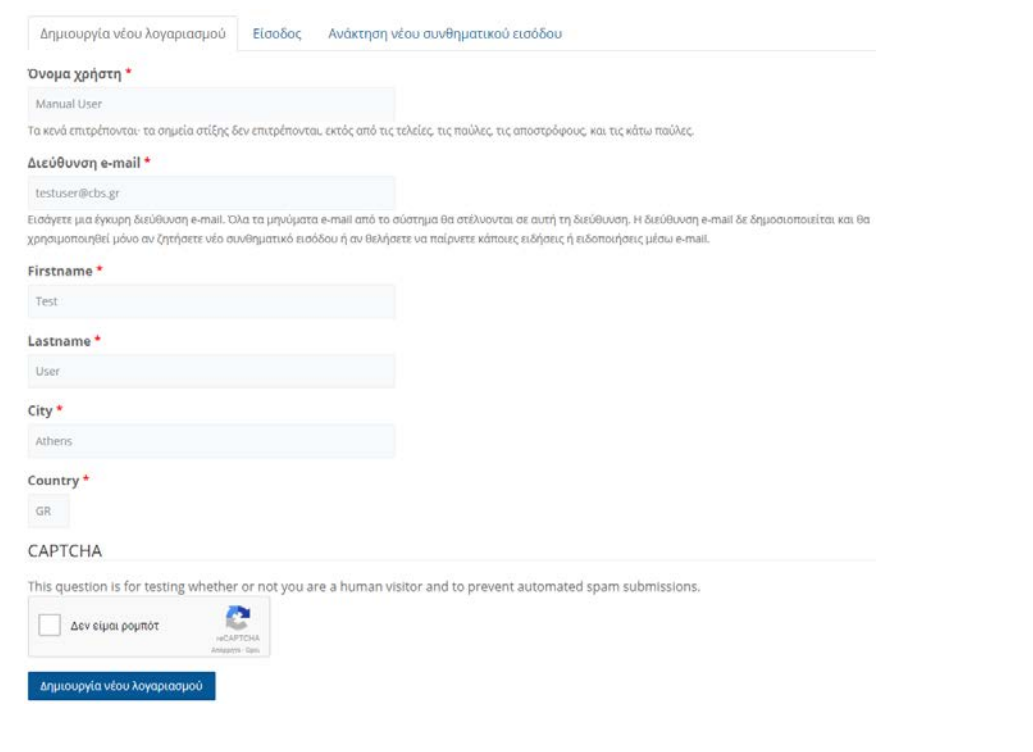

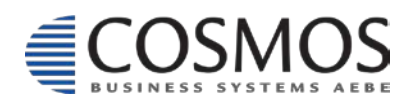

Cosmos Business Systems 210 64 92 800 Παύλου Μπακογιάννη 44, 144 52 Μεταμόρφωση www.cbs.gr **8 and 1999**<br>
Max cosmos @cbs.gr **8 and 2019**<br>
Max cosmos @cbs.gr **8 and 2019**<br>
Max cosmos @cbs.gr

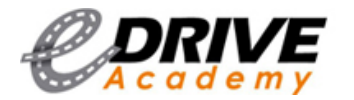

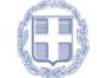

Μόλις συμπληρώσουμε όλα τα στοιχεία μας, κάνουμε click στο check box «Δεν είμαι ρομπότ» και στο τέλος πατάμε το μπλε κουμπί «Δημιουργία νέου λογαριασμού».

Μόλις πατήσουμε το κουμπί, θα μας εμφανιστεί μήνυμα ότι θα λάβουμε ένα mail στο email που δηλώσαμε προ oλίγου. Μόλις λάβουμε το email (δεν θα χρειαστεί πάνω από 1-2 λεπτά) πατάμε στο link που εμφανίζεται στην παρακάτω φωτογραφία ώστε να δηλώσουμε έναν προσωπικό κωδικό πρόσβασης.

### Account details for Manual User at e-drive academy

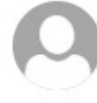

e-drive@yme.gov.gr Today, 4:30 PM Lekkas Athanasios %

Inbox

Manual User.

Thank you for registering at e-drive academy. You may now log in by clicking this link or copying and pasting it to your browser:

http://edrive.yme.gov.gr/user/reset/1568/1518012710/XpkRlxBSM3qZDR4SIu7M3KI7B2S0v9DqUt2QCSSLvbQ

This link can only be used once to log in and will lead you to a page where you can set your password.

After setting your password, you will be able to log in at http://edrive.yme.gov.gr/user in the future using:

username: Manual User password: AWsHSC6W7j

-- e-drive academy team

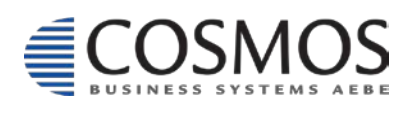

Cosmos Business Systems **1** 210 64 92 800 Παύλου Μπακογιάννη 44, 144 52 Μεταμόρφωση www.cbs.gr **9 and 1999**<br>
Max cosmos @cbs.gr **9 and 1999**<br>
Max cosmos @cbs.gr **9 and 1999** 

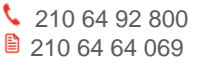

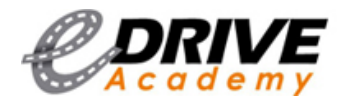

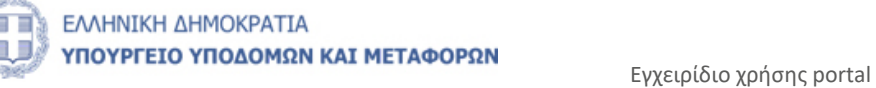

Πατώντας στο link θα μας εμφανιστεί το παρακάτω παράθυρο ενημερώνοντας ότι πρέπει να ενεργοποιηθεί ο λογαριασμός μας εντός μίας ημέρας. Για να προχωρήσουμε πατάμε το μπλε κουμπί «Είσοδος».

### Αρχικοποίηση συνθηματικού εισόδου

Αυτή είναι μια διαδικασία σύνδεσης για μία μόνο φορά για το χρήστη Manual User και θα λήξει την Πέμ, 08/02/2018 - 16:11. Πατήστε σε αυτό το κουμπί για να συνδεθείτε στον ιστοτόπο και να αλλάξετε τον κωδικό σας.

Αυτή η παραπομπή εισόδου μπορεί να χρησιμοποιηθεί μόνο μία φορά.

Είσοδος

Πατώντας το κουμπί θα εμφανιστεί το παρακάτω παράθυρο ενημερώνοντας μας να δηλώσουμε ένα συνθηματικό – κωδικό πρόσβασης . Μπορούμε επίσης να προσθέσουμε κάποια φωτογραφία ώστε να εμφανίζεται στο προφίλ μας, να αλλάξουμε τα προσωπικά μας στοιχεία, την γλώσσα επιλογής και την ζώνη ώρας.

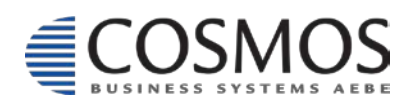

Cosmos Business Systems **1** 210 64 92 800 Παύλου Μπακογιάννη 44, 144 52 Μεταμόρφωση  $\frac{14452 \text{ Merap} (14452 \text{ Merap} (14452 \text{ Merap})}{14452 \text{ Merap} (14452 \text{ Merap} (14452 \text{ Merap})}$ 

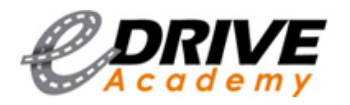

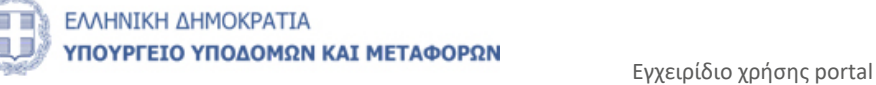

**edrive.yme.gov.gr** 

Μόλις χρησιμοποιήσατε μία παραπομπή εισόδου μιας χρήσης. Δεν είναι πλέον αναγκαίο να χρησιμοποιείτε αυτό το σύνδεσμο για να συνδεθείτε. Παρακαλούμε να αλλάξετε το συνθηματικό σας.

### **Manual User**

Προβολή Επεξεργασία

Newsletter subscriptions

Διεύθυνση e-mail lekkasa@cbs.gr

Εισάγετε μια έγκυρη διεύθυνση e-mail. Όλα τα μηνύματα e-mail από το σύστημα θα στέλνονται σε αυτή τη διεύθυνση. Η διεύθυνση e-mail δε δημοσιοποιείται και θα χρησιμοποιηθεί μόνο αν ζητήσετε νέο συνθηματικό εισόδου ή αν θελήσετε να παίρνετε κάποιες ειδήσεις ή ειδοποιήσεις μέσω e-mail.

#### Συνθηματικό

Αντοχή συνθηματικού:

#### Επιβεβαίωση συνθηματικού

.<br>Για να αλλάξετε το τρέχον συνθηματικό εισόδου για το λογαριασμό σας, εισάγετε το νέο συνθηματικό εισόδου και στα δύο πεδία.

#### Ρυθμίσεις γλώσσας

Γλώσσα

<sub>®</sub> Ελληνικά

**●** English

Η προεπιλεγμένη γλώσσα του λογαριασμού για τα e-mail.

• Τοπικές ρυθμίσεις

#### Ζώνη ώρας

Europe/Athens: Τετάρτη, Φεβρουάριος 7, 2018 - 16:21 +0200

Επιλέξτε την επιθυμητή τοπική ώρα και ζώνη ώρας. Οι ημερομηνίες και η ώρα παντού σε αυτό τον ιστοτόπο θα εμφανίζονται με αυτή τη ζώνη ώρας.

#### Εικόνα

#### Αποστολή αρχείου εικόνας

Choose File No file chosen

Το εικονικό σας πρόσωπο ή εικόνα. Για εικόνες μεγαλύτερες από 1024x1024 pixel θα αλλαχθεί το μέγεθός τους προς τα κάτω

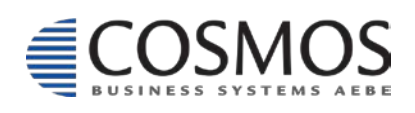

Cosmos Business Systems **1** 210 64 92 800 Παύλου Μπακογιάννη 44, 144 52 Μεταμόρφωση  $\frac{14452 \text{ Merap} (14452 \text{ Merap} (14452 \text{ Merap})}{14452 \text{ Merap} (14452 \text{ Merap} (14452 \text{ Merap})})$ 

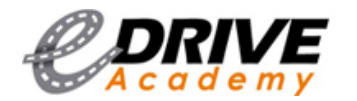

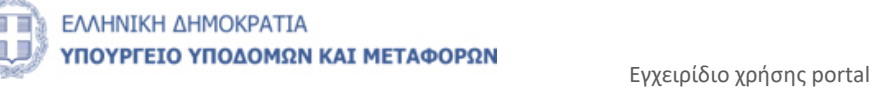

#### <span id="page-11-0"></span>*1.2.2. Είσοδος σε Portal*

#### **Link Εισόδου σε Portal:** <http://edrive.yme.gov.gr/user/login>

Εφόσον έχει πραγματοποιηθεί το παραπάνω βήμα (δημιουργία λογαριασμού) τότε θα έχουμε τη δυνατότητα να εισέλθουμε με τον προσωπικό μας λογαριασμό στο Portal. Το μόνο που απαιτείται είναι το Όνομα χρήστη και το συνθηματικό. Μόλις συμπληρώσουμε αυτά τα δύο στοιχεία πατάμε το μπλε κουμπί «Είσοδος».

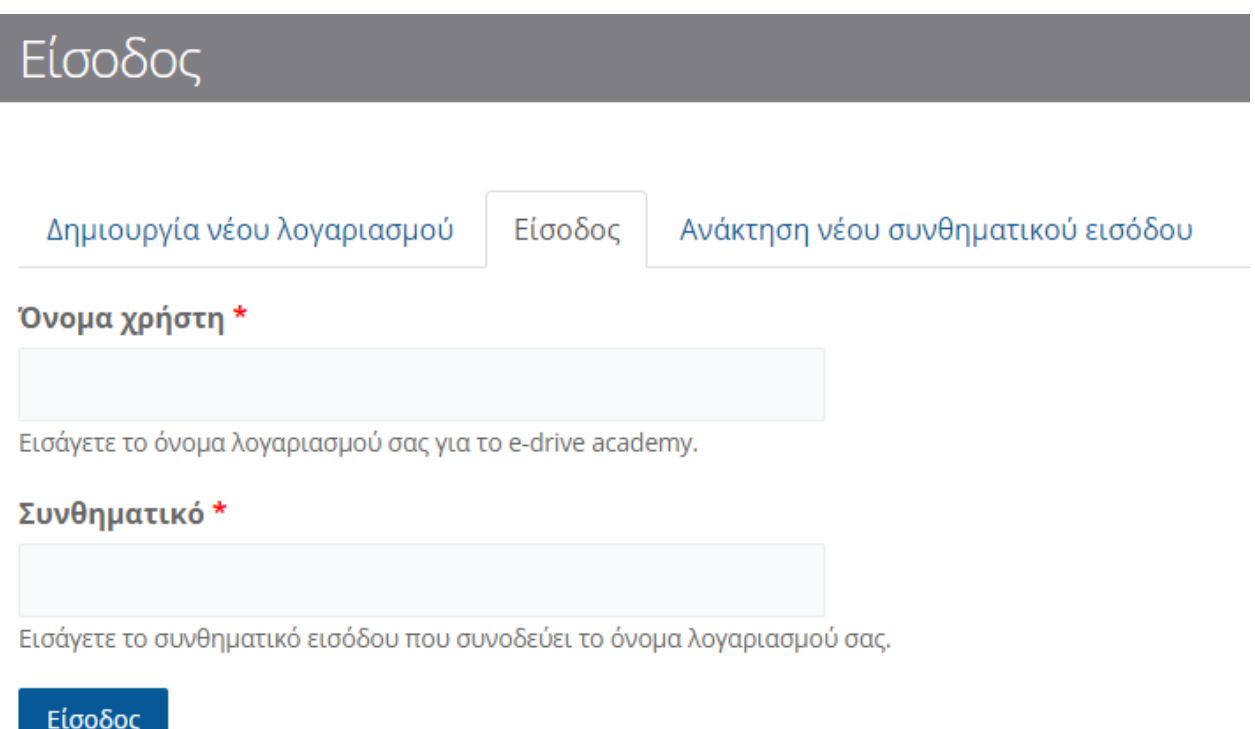

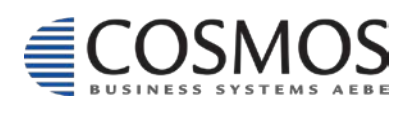

Cosmos Business Systems **1** 210 64 92 800 Παύλου Μπακογιάννη 44, 144 52 Μεταμόρφωση  $\frac{2}{2}$ <br>
144 52 Μεταμόρφωση<br>www.cbs.gr **x** cosmos@cbs.gr

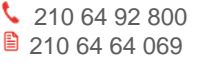

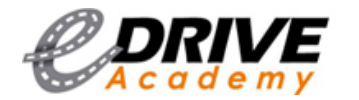

#### <span id="page-12-0"></span>*1.2.3. Ανάκτηση Συνθηματικού – Κωδικού Πρόσβασης*

Σε περίπτωση που έχουμε ξεχάσει το συνθηματικό μας, πατάμε το κουμπί «Σύνδεση» στο πάνω αριστερά μέρος. Στη συνέχεια πατάμε στο tab «Ανάκτηση νέου συνθηματικού εισόδου». Γράφουμε είτε το όνομα λογαριασμού είτε το email που έχουμε δηλώσει. Τέλος, πατάμε στο check box «Δεν είμαι ρομπότ» και το μπλε κουμπί «Αποστολή νέου συνθηματικού με e-mail».

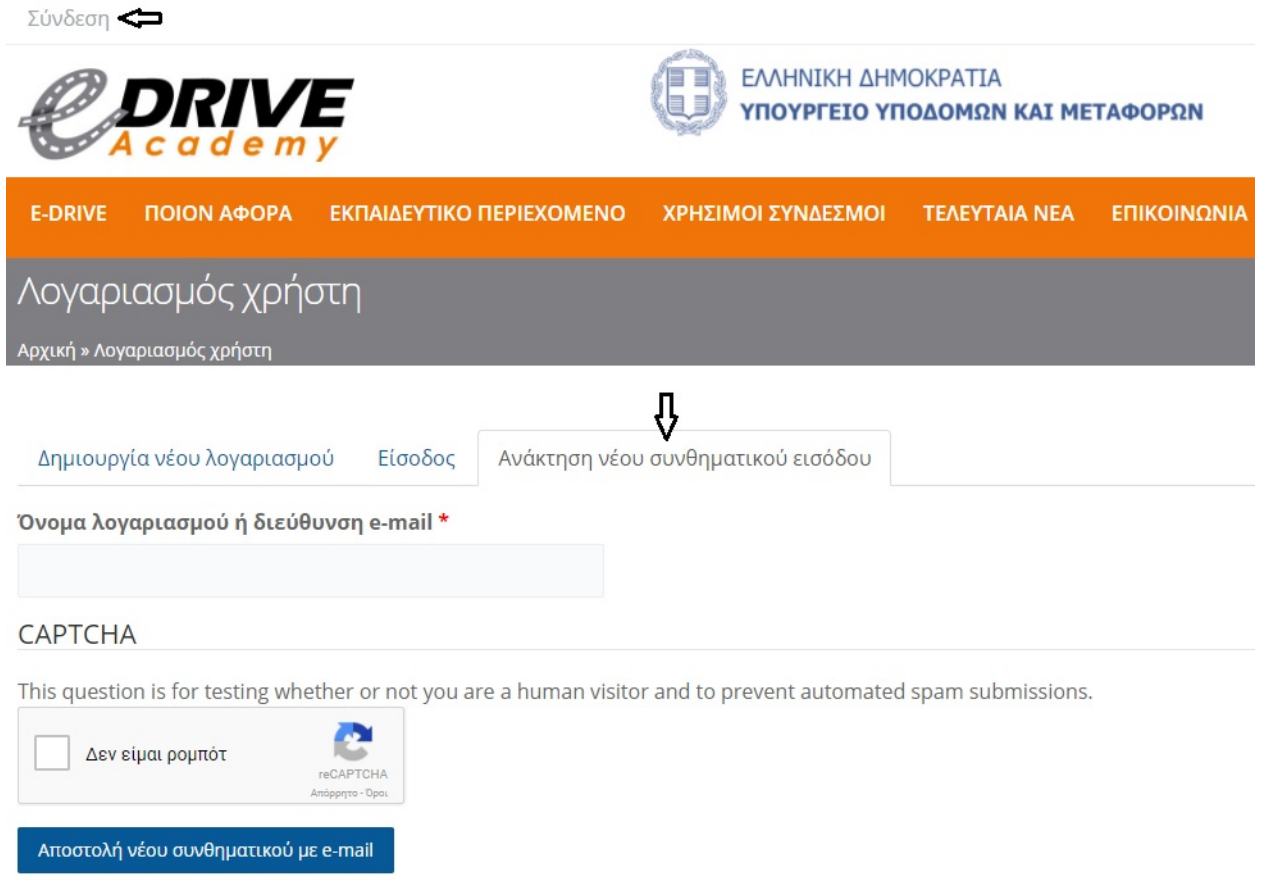

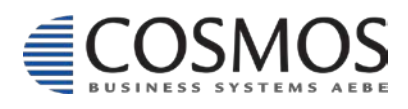

Cosmos Business Systems **1** 210 64 92 800 Παύλου Μπακογιάννη 44, 144 52 Μεταμόρφωση  $\frac{2}{2}$  210 04 04 063<br>144 52 Μεταμόρφωση<br>www.cbs.gr **210 04 04 063** 

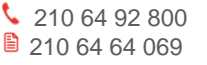

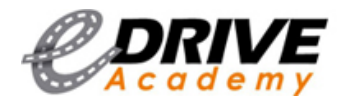

Στη συνέχεια, περιμένουμε 1-2 λεπτά να μας έρθει το email από το σύστημα ώστε να εισάγουμε ένα νέο συνθηματικό για τον λογαριασμό μας. Όπως βλέπουμε και στην φωτογραφία πατάμε στο link που επισυνάπτεται στο email ώστε να αρχίσει η διαδικασία αλλαγής του κωδικού μας.

### Replacement login information for Manual User at e-drive academy

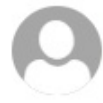

e-drive@yme.gov.gr Today, 3:28 PM Lekkas Athanasios &

Inbox

To help protect your privacy, some content in this message has been blocked. To re-enable the blocked features, click here.

To always show content from this sender, click here.

Manual User.

A request to reset the password for your account has been made at e-drive academy.

You may now log in by clicking this link or copying and pasting it to your browser:

http://edrive.yme.gov.gr/user/reset/1568/1518095387/S9DczOWodPZT28pnLjahvcsa3EV4VYL0NUNOPKoFQQI

This link can only be used once to log in and will lead you to a page where you can set your password. It expires after one day and nothing will happen if it's not used.

-- e-drive academy team

Το σύστημα μας ενημερώνει ότι πρέπει να αλλάξουμε μέσα σε μία ημέρα τον κωδικό αλλιώς θα πρέπει να ξανακάνουμε όλη την διαδικασία από την αρχή.

### Αρχικοποίηση συνθηματικού εισόδου

Αρχική

Αυτή είναι μια διαδικασία σύνδεσης για μία μόνο φορά για το χρήστη Manual User και θα λήξει την Παρ, 09/02/2018 - 15:09.

Πατήστε σε αυτό το κουμπί για να συνδεθείτε στον ιστοτόπο και να αλλάξετε τον κωδικό σας.

Αυτή η παραπομπή εισόδου μπορεί να χρησιμοποιηθεί μόνο μία φορά.

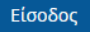

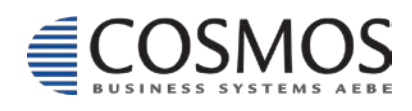

Cosmos Business Systems **1** 210 64 92 800 Παύλου Μπακογιάννη 44, 144 52 Μεταμόρφωση  $\frac{14452 \text{ Merap} (x)}{14452 \text{ Merap} (x)}$ 

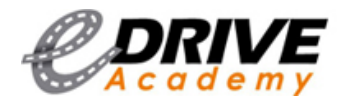

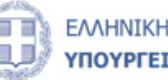

Μόλις πατήσουμε το κουμπί «Είσοδος» θα εμφανιστεί το παρακάτω παράθυρο ενημερώνοντας μας για τη δήλωση ενός νέου συνθηματικού. Μόλις εισάγουμε νέο συνθηματικό, πηγαίνουμε στο κάτω μέρος της σελίδας και πατάμε το μπλε κουμπί «Αποθήκευση» και είμαστε έτοιμοι!

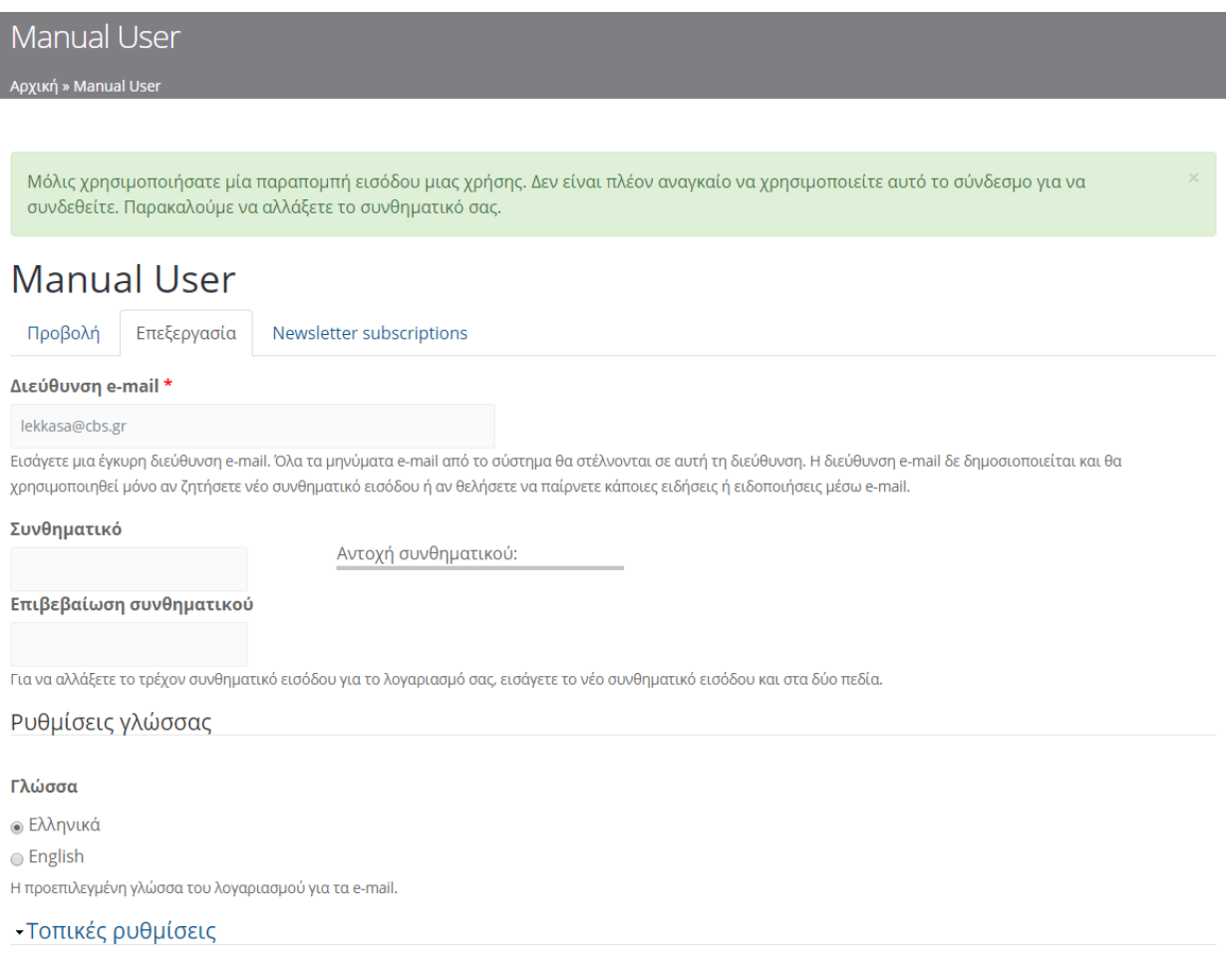

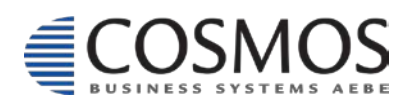

Cosmos Business Systems 210 64 92 800 Παύλου Μπακογιάννη 44, 144 52 Μεταμόρφωση  $\frac{2}{2}$  210 04 04 069<br>144 52 Μεταμόρφωση<br>www.cbs.gr **2006** 

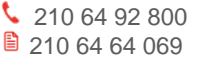

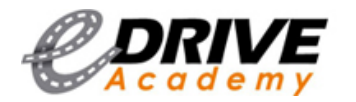

#### <span id="page-15-0"></span>*1.3. E-DRIVE*

Η 1η ενότητα και συγκεκριμένα η «E-DRIVE» μας επεξηγεί τι ακριβώς είναι η ηλεκτρονική πλατφόρμα εκπαίδευσης του e-drive, τον στόχο της και σε ποιους απευθύνεται. Η ενότητα έχει σκοπό να μας ενημερώσει με αυτή την μικρή περίληψη για την καινοτόμο εκπαιδευτική διαδικτυακή πλατφόρμα ασφαλούς, έξυπνης, οικολογικής μετακίνησης και οδήγησης. **Link ενότητας E-DRIVE:** http[://edrive.yme.gov.gr/node/82](http://edrive.yme.gov.gr/node/82)

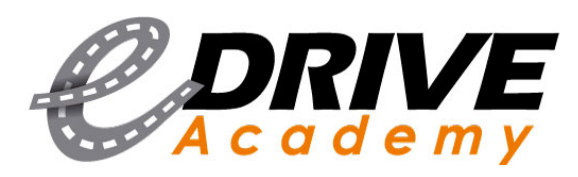

eDrive Academy! Ένας συνεχώς εξελισσόμενος διαδικτυακός κόμβος ευθύνης του Υπουργείου Υποδομών και Μεταφορών για θέματα Οδικής Ασφάλειας.

Το Υπουργείο μας, στο πλαίσιο της προσπάθειάς του για τη μείωση των οδικών ατυχημάτων στη χώρα μας και προβάλλοντας ως πρώτη προτεραιότητα την Ανάπτυξη Παιδείας Οδικής Ασφάλειας

δημιούργησε μια ηλεκτρονική πλατφόρμα εκπαίδευσης για την προώθηση της ασφαλούς μετακίνησης και οδήγησης, η οποία παρακολουθείται, επικαιροποιείται και εμπλουτίζεται συνεχώς ανάλογα με τις εξελίξεις στον τομέα της οδικής ασφάλειας.

Η πλατφόρμα παρέχει ένα **ολοκληρωμένο πρόνραμμα εκπαίδευσης** και **δια βίου μάθησης**, προσαρμοσμένο σε κάθε ηλικία. Ξεκινά από τις βαθμίδες της Πρωτοβάθμιας και Δευτεροβάθμιας Εκπαίδευσης, για μαθητές Δημοτικού, Γυμνασίου και Λυκείου αντίστοιχα, με στόχο την έγκαιρη και μεθοδική απόκτηση γνώσεων οδικής συμπεριφοράς, καλλιεργώντας σταδιακά στην συνείδηση των παιδιών και εφήβων την ασφαλή και οικολογική μετακίνηση. Εφοδιάζοντας τόσο τους γονείς, όσο και τους φορείς της εκπαίδευσης (δασκάλους και καθηγητές σχολείων και εκπαιδευτές οδήγησης) με τους σχετικούς συμβουλευτικούς και εκπαιδευτικούς οδηγούς, διασφαλίζεται η όσο το δυνατό πιο έγκυρη και αποτελεσματική μεταλαμπάδευση γνώσης.

Η πλατφόρμα απευθύνεται σε όλους τους χρήστες της οδού, όπως πεζούς, ποδηλάτες, μοτοσικλετιστές, άτομα με αναπηρία, αρχάριους, έμπειρους και επαγγελματίες οδηγούς, καθώς και σε όλους τους Φορείς του δημόσιου και ιδιωτικού τομέα που ευαισθητοποιούνται σε θέματα Οδικής Ασφάλειας και έχουν ως αντικείμενο την εκπαίδευση αυτών.

Επιδίωξη του eDrive Academy είναι η ενημέρωση και ευαισθητοποίηση του χρήστη της οδού ώστε να προσαρμόσει τη συμπεριφορά του για ασφαλέστερες καθημερινές μετακινήσεις, δίνοντας ιδιαίτερη έμφαση στην εμπέδωση των θεμάτων οδικής ασφάλειας και κυκλοφοριακής αγωγής στα παιδιά και στην προετοιμασία τους ως υπεύθυνων αυριανών οδηγών.

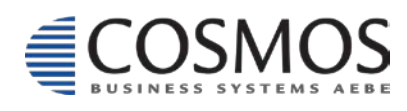

Cosmos Business Systems **1** 210 64 92 800 Παύλου Μπακογιάννη 44, 144 52 Μεταμόρφωση  $\frac{14452 \text{ Merap} (x)}{14452 \text{ Merap} (x)}$ 

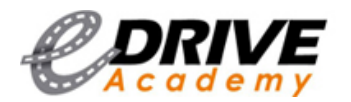

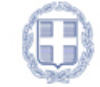

#### <span id="page-16-0"></span>*1.4. ΠΟΙΟΝ ΑΦΟΡΑ*

Στην 2η ενότητα «ΠΟΙΟΝ ΑΦΟΡΑ», στην αριστερή στήλη (βλέπετε επισυναπτόμενη εικόνα) μπορούμε να επιλέξουμε από τις κατηγορίες που εμφανίζονται μία ή περισσότερες κατηγορίες που μας ενδιαφέρουν. Επιλέγοντας κάποια, μας εμφανίζει αποτελέσματα – υλικό μόνο της συγκεκριμένης κατηγορίας που επιλέξαμε. Σε περίπτωση που επιλέξουμε κάποια κατηγορία εκ παραδρομής μπορούμε είτε να ξαναπατήσουμε πάνω στην συγκεκριμένη, ώστε να την αφαιρέσουμε, είτε πατώντας το κουμπί στο κάτω μέρος «**Επαναφορά**». Αν τυχόν πατήσουμε το κουμπί Επαναφορά θα σβήσει όλες τις κατηγορίες που έχουμε επιλέξει.

#### Ποιον Αφορά **Ma**dorée <sup>Ω</sup> Δημοτικό Α' - Γ' τάξη **Δημοτικό Δ' - ΣΤ' τάξη** <u>Παημοτικό Α' - ΣΤ' τάξη</u> **Π**Γυμνάσιο ΠΑύκειο **ΠΓονείς ΕΚΠΟΙ**δευτικοί ■ Ευπαθείς χρήστες της οδού **ΠΑμεΑ** ΠΓεζοί Ποδηλάτες **Π**Μοτοσικλετιστές **DO**δηγοί **ΠΑρχάριοι - Νέοι Οδηγοί** ΠΗλικιωμένοι <sup>■</sup> Οικονομική - Οικολογική Οδήνηση Auuvtukn Oδήνηση **Επαγγελματίες Εκπαιδευτές Οδήγησης** Επαναφορά

#### **Link ενότητας ΠΟΙΟΝ ΑΦΟΡΑ:**

http[://edrive.yme.gov.gr/%](http://edrive.yme.gov.gr/%CF%80%CE%BF%CE%B9%CE%BF%CE%BD-%CE%B1%CF%86%CE%BF%CF%81%CE%B1)CF%80%CE%BF%CE%B9%CE%BF%CE%BD- %CE%B1%CF[%86%](http://edrive.yme.gov.gr/%CF%80%CE%BF%CE%B9%CE%BF%CE%BD-%CE%B1%CF%86%CE%BF%CF%81%CE%B1)CE%BF%CF%81%CE%B1

Έστω ότι επιλέξαμε να δούμε τι υλικό υπάρχει για την κατηγορία ΑμεΑ. Κάνουμε click με το ποντίκι μας στο check box με την λέξη ΑμεΑ. Έχοντας επιλέξει αυτή την κατηγορία μας φέρνει το εκπαιδευτικό υλικό όπως βιβλία, φυλλάδια, βίντεο, παρουσιάσεις, μαθήματα και παιχνίδια που υπάρχει στο portal για την συγκεκριμένη κατηγορία.

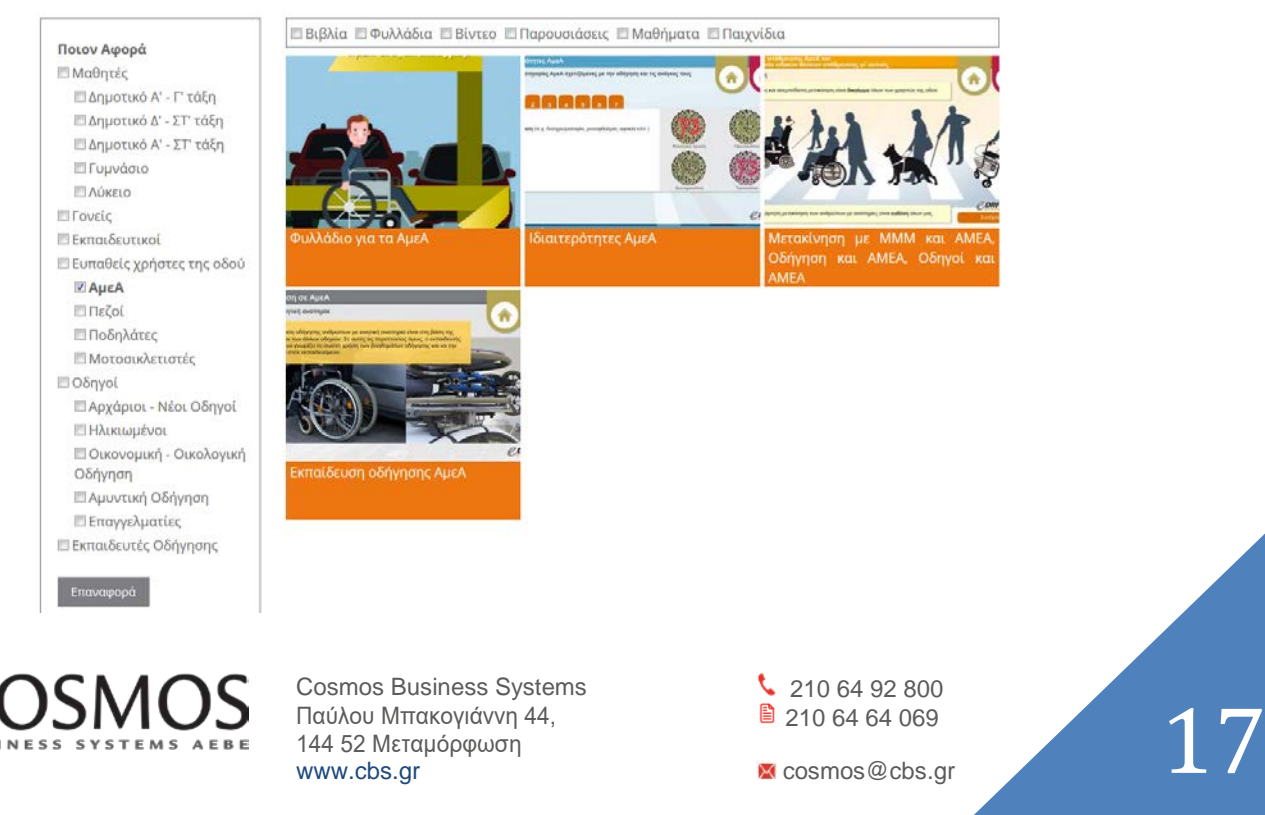

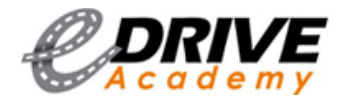

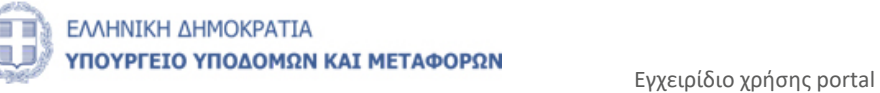

Αν για παράδειγμα μας ενδιαφέρει από την κατηγορία που επιλέξαμε πιο πάνω μόνο τα φυλλάδια, κάνουμε click στο κουτάκι «Φυλλάδια» και θα μας εμφανίσει ό,τι φυλλάδιο έχει ανέβει στο portal σε σχέση με την κατηγορία που επιλέξαμε προ ολίγου (στην προκειμένη περίπτωση Φυλλάδια για ΑμεΑ).

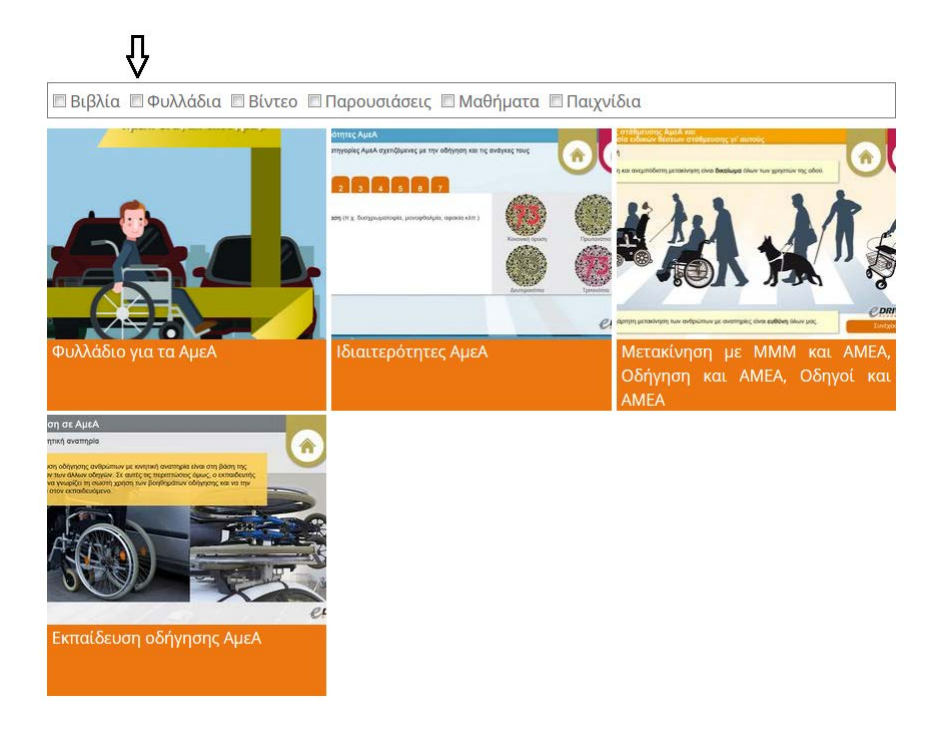

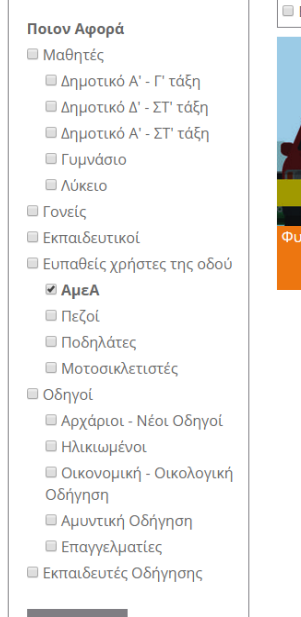

#### Βιβλία **Ω Φυλλάδια Βίντεο Παρουσιάσεις Β**Μαθήματα **Β**Παιχνίδια

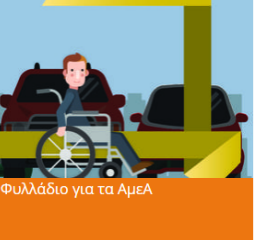

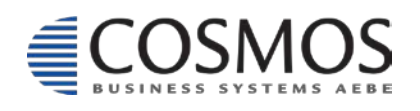

Cosmos Business Systems **1** 210 64 92 800 Παύλου Μπακογιάννη 44, 144 52 Μεταμόρφωση Nachos Millanovil 1-4,<br>144 52 Μεταμόρφωση<br>www.cbs.gr **2 Στο 3-** 64 663<br>**2** Cosmos @cbs.gr **18** 

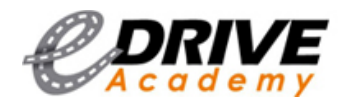

### <span id="page-18-0"></span>*1.5. Εκπαιδευτικό Περιεχόμενο*

Στην ενότητα «Εκπαιδευτικό Περιεχόμενο» εμφανίζονται 6 υποενότητες ταξινομημένες βάσει του εκπαιδευτικού υλικού (βιβλία, φυλλάδια, βίντεο, παρουσιάσεις, μαθήματα, παιχνίδια). Επιλέγοντας μία από τις 6 υποενότητες μας φέρνει τα αποτελέσματα για την συγκεκριμένη επιλογή. Για παράδειγμα, έστω ότι διαλέγουμε από το «Εκπαιδευτικό Περιεχόμενο» τα «Βιβλία» (όπως στην επισυναπτόμενη εικόνα).

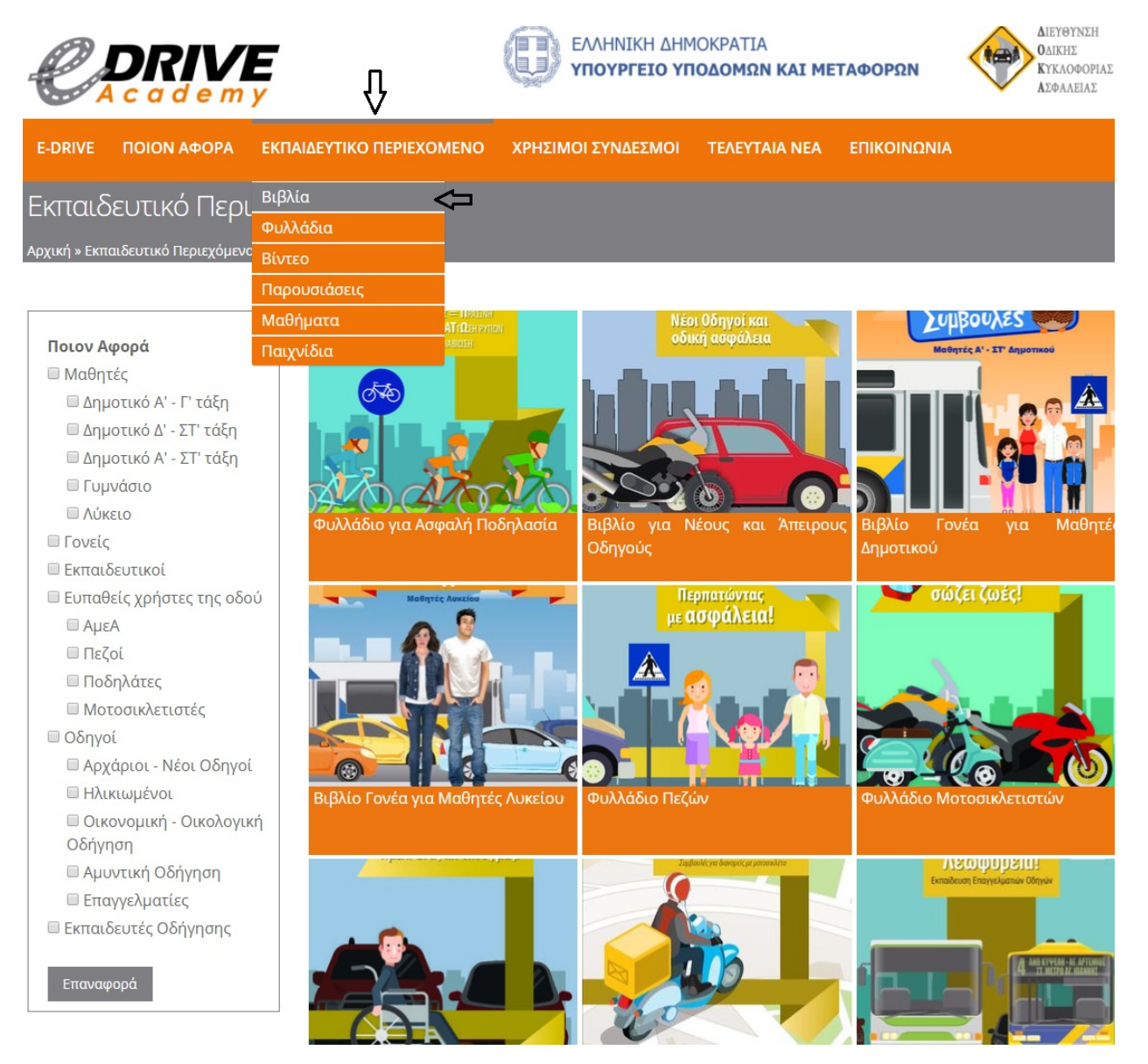

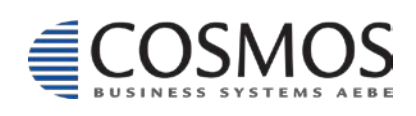

Cosmos Business Systems **1** 210 64 92 800 Παύλου Μπακογιάννη 44, 144 52 Μεταμόρφωση www.cbs.gr cosmos@cbs.gr cosmos@cbs.gr cosmos@cbs.gr cosmos@cbs.gr cosmos@cbs.gr cosmos@cbs.gr cosmos@cbs.gr cosmos@cbs.gr cosmos@cbs.gr cosmos@cbs.gr cosmos@cbs.gr cosmos@cbs.gr cosmos@cbs.gr cosmos@cbs.gr cosmos@cbs.gr

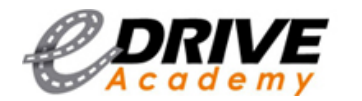

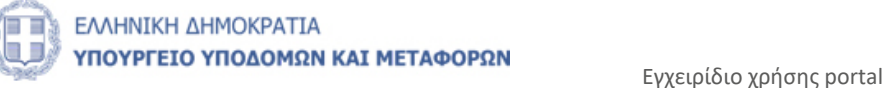

**edrive.yme.gov.gr** 

Έχοντας επιλέξει το εκπαιδευτικό υλικό «Βιβλία» μας εμφανίζει ό,τι βιβλίο είναι διαθέσιμο στο portal για όλες τις ομάδες κοινού (μαθητές, γονείς, εκπαιδευτικοί, ευπαθείς χρήστες της οδού, οδηγοί και εκπαιδευτές οδήγησης). Αν θέλουμε να βρούμε ένα βιβλίο για κάποια συγκεκριμένη ομάδα κοινού τότε το μόνο που έχουμε να κάνουμε είναι να επιλέξουμε από την αριστερή στήλη «Ποιον Αφορά» την ομάδα που επιθυμούμε (όπως στην παρακάτω φωτογραφία).

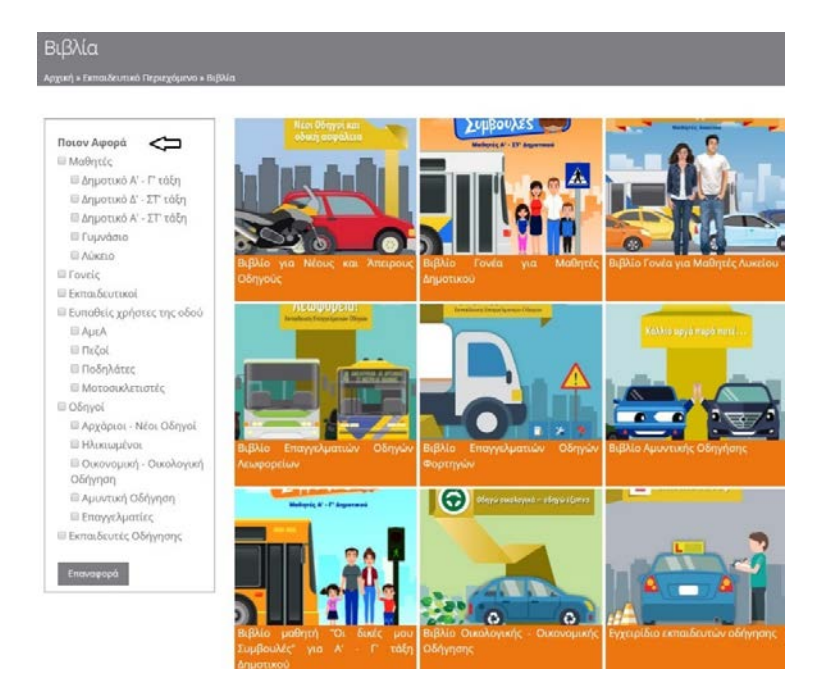

Μόλις επιλέξουμε την ομάδα κοινού που μας ενδιαφέρει, το σύστημα φιλτράρει όλο το εκπαιδευτικό περιεχόμενο του portal και μας φέρνει τα αποτελέσματα της επιλογής μας. Στο παράδειγμά μας, εφόσον επιλέξαμε την ομάδα κοινού «Ηλικιωμένοι» το σύστημα φίλτραρε όλες τις ομάδες κοινού και μας έφερε τα αποτελέσματα της επιλογής μας «Ηλικιωμένοι»

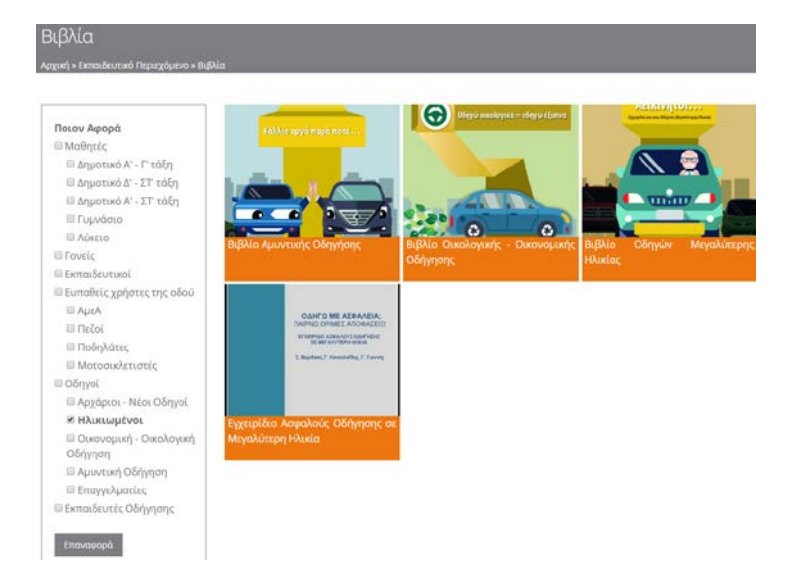

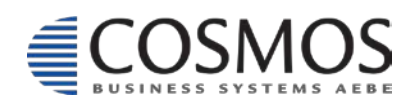

Cosmos Business Systems **1** 210 64 92 800 Παύλου Μπακογιάννη 44, 144 52 Μεταμόρφωση www.cbs.gr **2006**<br>www.cbs.gr **2006**<br>www.cbs.gr **2006** 

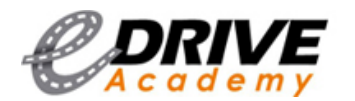

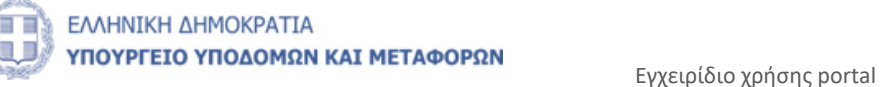

**edrive.yme.gov.gr** 

#### <span id="page-20-0"></span>*1.5.1. Μαθήματα*

Για να χρησιμοποιηθεί το εκπαιδευτικό υλικό «Μαθήματα» απαραίτητη προϋπόθεση είναι η δημιουργία λογαριασμού για να εισέλθετε στην εκπαιδευτική πλατφόρμα κυκλοφοριακής αγωγής και οδικής ασφάλειας e-Drive Academy. Εάν διαθέτετε ήδη λογαριασμό, θα χρειαστεί απλώς να κάνετε σύνδεση, όπως περιγράφεται στην ενότητα 1.2.2. Σε περίπτωση που δε διαθέτετε λογαριασμό θα χρειαστεί πρώτα να δημιουργήσετε έναν, (βλ. [ενότητα 1.2.1](#page-7-0)),

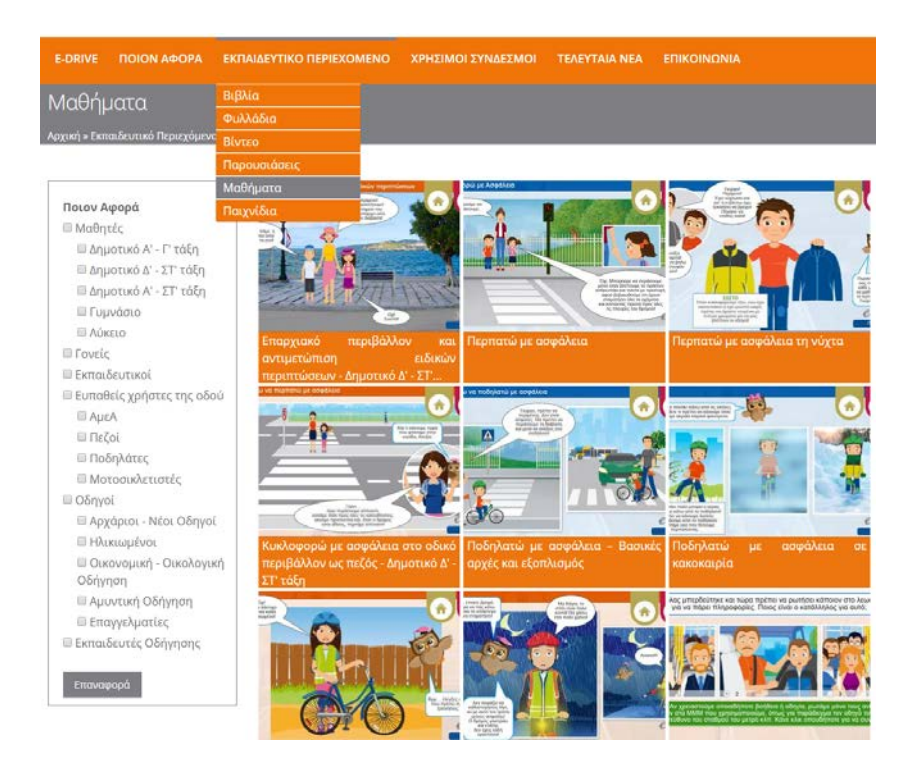

Επιλέγοντας ένα οποιοδήποτε μάθημα, παρατηρούμε κάποια βασικά στοιχεία, όπως την φωτογραφία του αντίστοιχου μαθήματος στα αριστερά, μια μικρή περιγραφή, την κατηγορία περιεχόμενου και ποιον αφορά. Για να συμμετάσχουμε στο μάθημα πατάμε το πορτοκαλί κουμπί «Πήγαινε στο Μάθημα».

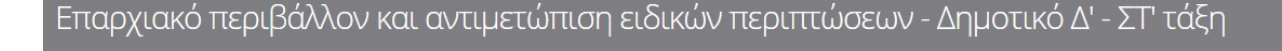

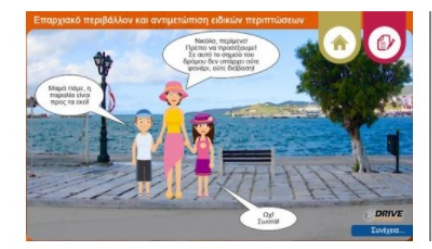

(ική » Εκπαιδευτικό Περιεχόμενο <mark>»</mark> Μ

Ο στόχος του ηλεκτρονικού μαθήματος είναι να μάθουμε τι πρέπει να προσέχουμε και πώς πρέπει να συμπεριφερόμαστε όταν κυκλοφορούμε σε κάποιο δρόμο που δεν έχει πεζοδρόμιο, διάβαση, φανάρι ή τροχονόμο.

Κατηγορία Περιεχομένου: Μαθήματα Ποιον Αφορά: Μαθητές » Δημοτικό Δ' - ΣΤ' τάξη

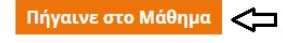

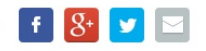

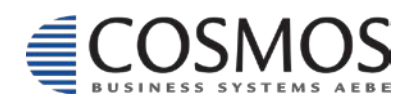

Cosmos Business Systems **1** 210 64 92 800 Παύλου Μπακογιάννη 44, 144 52 Μεταμόρφωση  $\frac{2}{2100}$  and  $\frac{2}{2100}$  and  $\frac{2}{2100}$  and  $\frac{2}{2100}$  and  $\frac{2}{2100}$  and  $\frac{2}{2100}$  and  $\frac{2}{2100}$  and  $\frac{2}{2100}$  and  $\frac{2}{2100}$  and  $\frac{2}{2100}$  and  $\frac{2}{2100}$  and  $\frac{2}{2100}$  and  $\frac{2}{2100}$  and

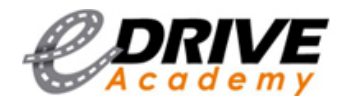

Στη συνέχεια θα μεταφερθούμε στην Ηλεκτρονική Εκπαιδευτική Πλατφόρμα (Moodle). Στο πάνω μέρος βλέπουμε τον τίτλο του μαθήματος που επιλέξαμε και κάτω από τον τίτλο μία μικρή περιγραφή του μαθήματος. Στο κάτω μέρος πατάμε το γκρι κουμπί «Είσοδος» ώστε να αρχίσουμε το μάθημα.

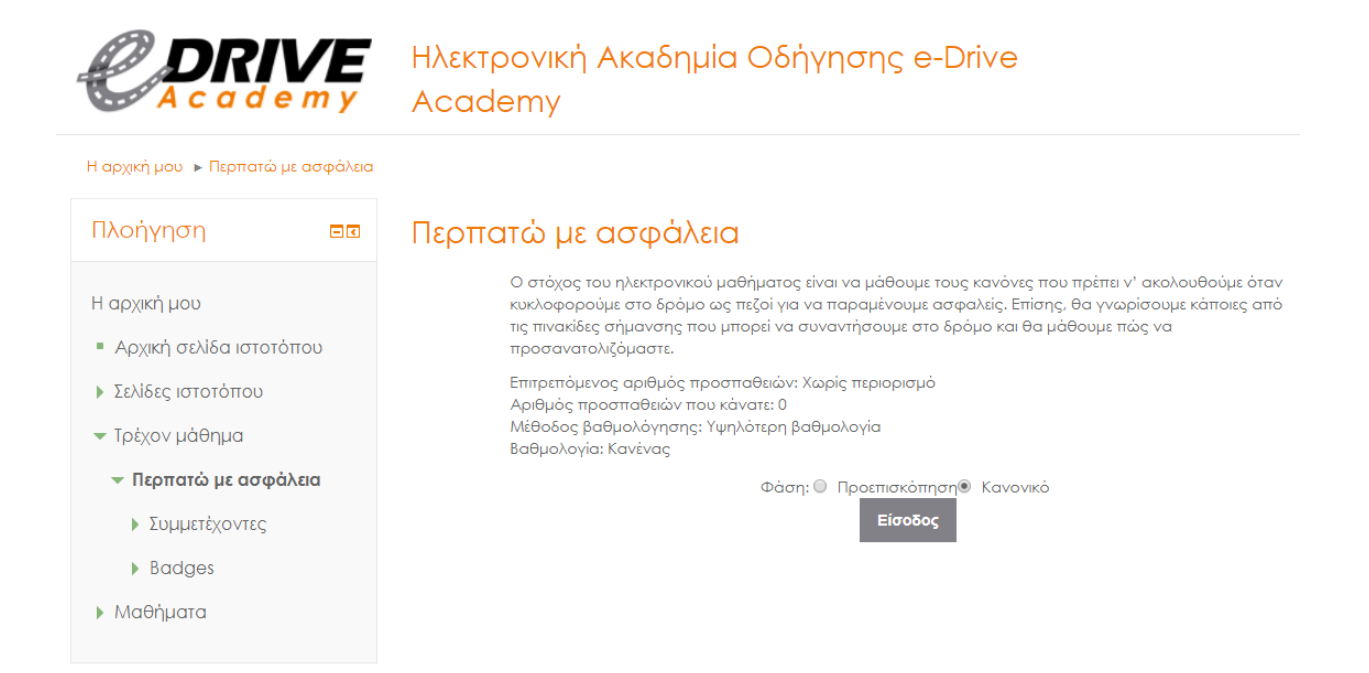

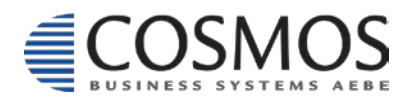

Cosmos Business Systems **1** 210 64 92 800 Παύλου Μπακογιάννη 44, 144 52 Μεταμόρφωση www.cbs.gr **222**<br>www.cbs.gr **222**<br>www.cbs.gr **222** 

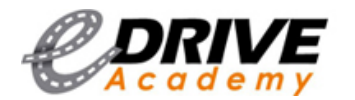

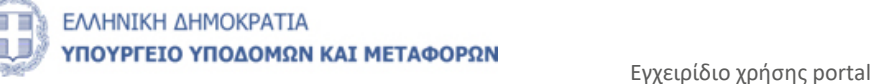

**edrive.yme.gov.gr** 

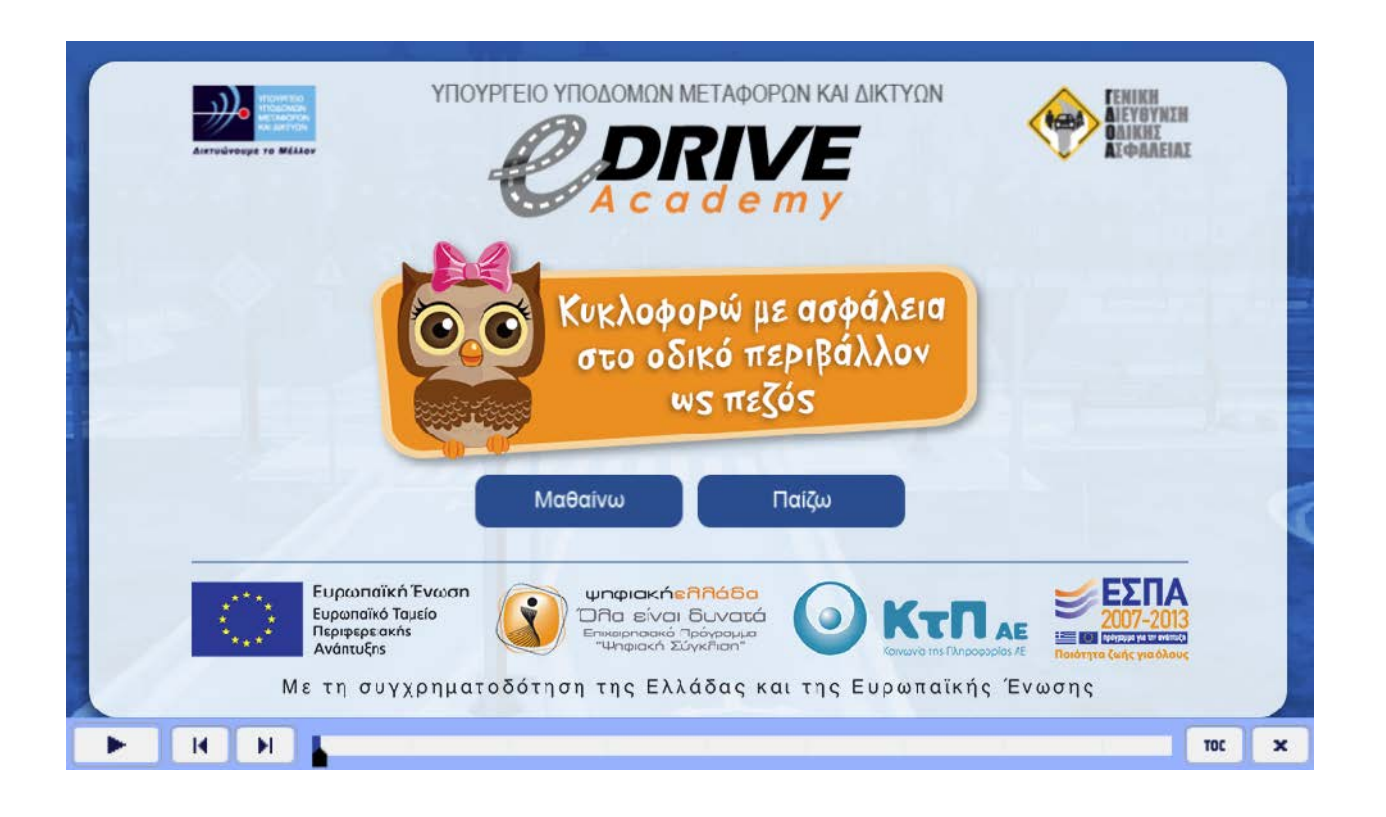

Περιμένουμε λίγο να ανοίξει το μάθημα που επιλέξαμε. Μας εμφανίζει το μάθημα με δύο επιλογές, το «Μαθαίνω» και το «Παίζω». Πατώντας το κουμπί «Μαθαίνω» θα πραγματοποιήσουμε το θεωρητικό μέρος του μαθήματος, διαβάζοντας και παρατηρώντας φωτογραφίες σχετικές με το μάθημα που επιλέξαμε. Το θεωρητικό μέρος σχετίζεται με το πρακτικό μέρος (κουμπί «Παίζω»). Το επόμενο κουμπί «Παίζω», αν το πατήσουμε θα πραγματοποιήσουμε το πρακτικό μέρος μέσω κάποιων ερωτήσεων που διαβάσαμε από το θεωρητικό μέρος (κουμπί «Μαθαίνω»).

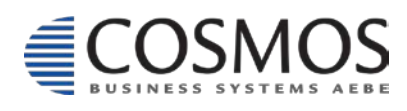

Cosmos Business Systems **1** 210 64 92 800 Παύλου Μπακογιάννη 44, 144 52 Μεταμόρφωση  $\frac{2}{3}$ <br>  $\frac{2}{3}$ <br>
www.cbs.gr  $\frac{2}{3}$ 

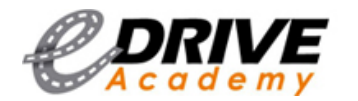

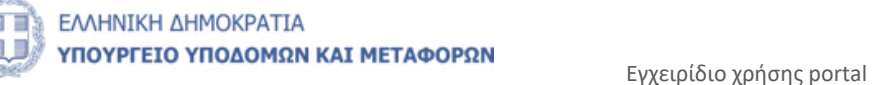

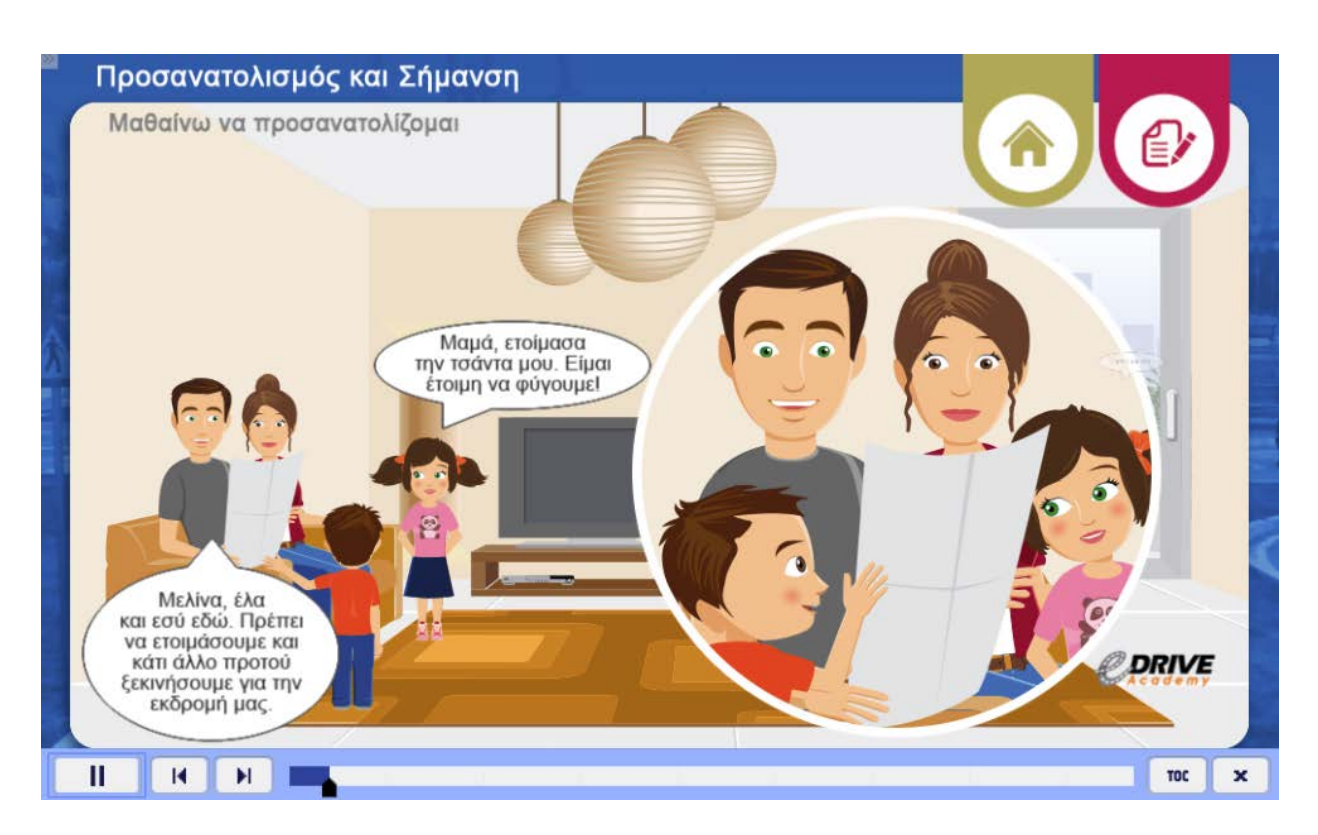

Έχοντας ξεκινήσει το μάθημα, παρατηρούμε ότι στο πάνω δεξιά μέρος έχει δύο κουμπιά. Πατώντας το 1ο κουμπί με το εικονίδιο σπιτιού, μας ανοίγει η αρχική σελίδα του μαθήματος, πατώντας το 2ο κουμπί με το χαρτί – μολύβι μας μεταφέρει στο πρακτικό μέρος «Παίζω».

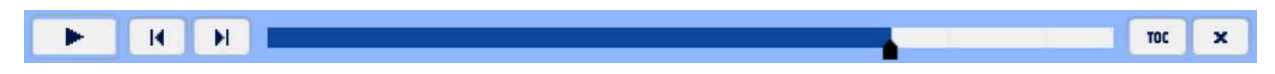

Στο κάτω μέρος βλέπουμε μία μπάρα. Η μπάρα διαθέτει το pause και το play, τα οποία αν τα πατήσουμε σταματάει το μάθημα και ξαναρχίζει αντίστοιχα. Με τα βελάκια (δίπλα από το play – pause) μπορούμε να μεταφερθούμε μπροστά και πίσω στις ερωτήσεις που διαθέτει το μάθημα. Με το κουμπί TOC μπορούμε να δούμε πόσες ενότητες έχει το κάθε μάθημα. Τέλος με το τελευταίο κουμπί της μπάρας «Χ» αν το πατήσουμε τότε θα κλείσει το μάθημα.

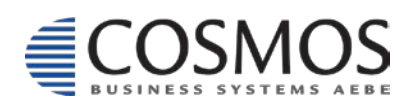

Cosmos Business Systems **1** 210 64 92 800 Παύλου Μπακογιάννη 44, 144 52 Μεταμόρφωση  $\frac{2}{2}$ <br>  $\frac{2}{2}$ <br>
WWW.cbs.gr  $\frac{2}{2}$ <br>
Www.cbs.gr  $\frac{2}{2}$ <br>
We cosmos@cbs.gr

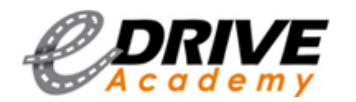

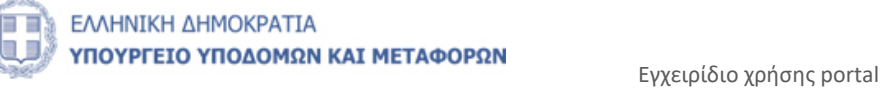

#### <span id="page-24-0"></span>*1.5.2. Παιχνίδια*

Στο εκπαιδευτικό υλικό «Παιχνίδια», για να παίξει ο χρήστης κάποιο από τα 44 εκπαιδευτικά παιχνίδια θα χρειαστεί να το αποθηκεύσει στον υπολογιστή του και στην συνέχεια να παίξει. Ο τρόπος είναι πολύ απλός.

**1.** Επιλέγει ποιο από τα παιχνίδια επιθυμεί να παίξει

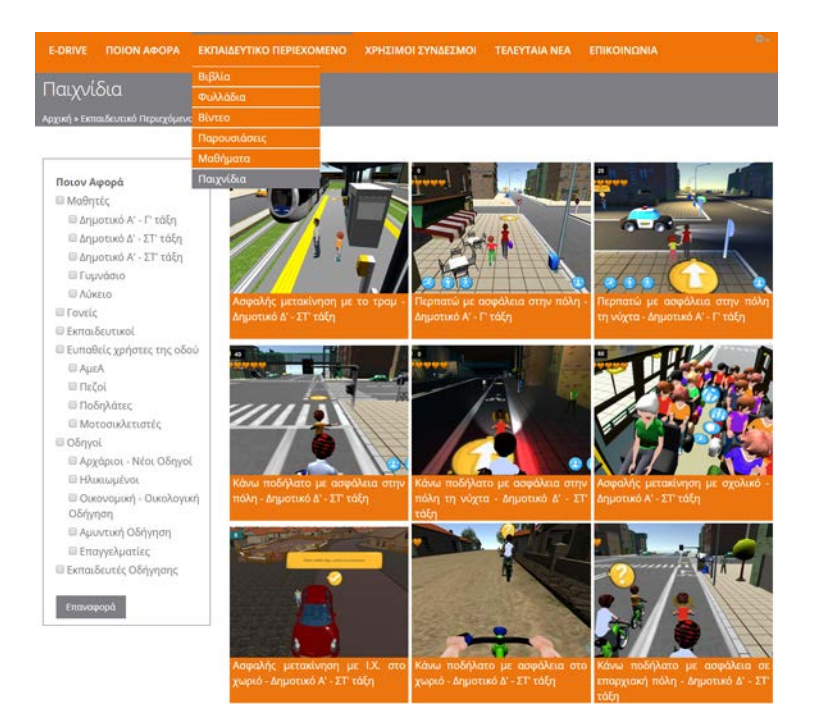

**2.** Πατάει click στο όνομα του αρχείου (όπως φαίνεται στην εικόνα)

Ασφαλής μετακίνηση με το τραμ - Δημοτικό Δ' - ΣΤ' τάξη

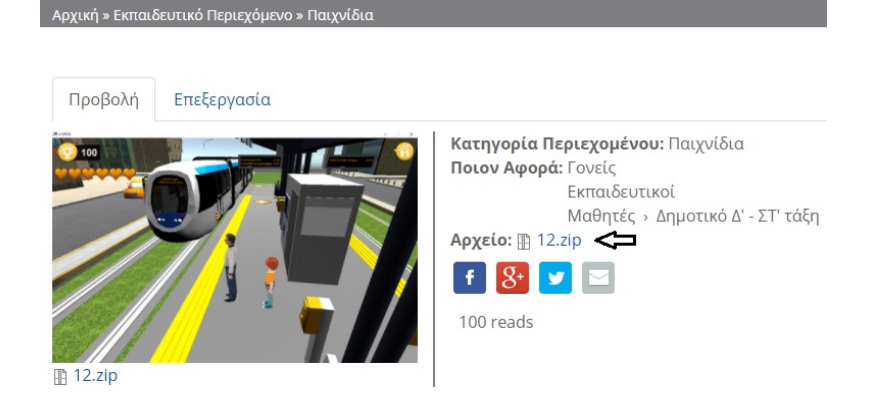

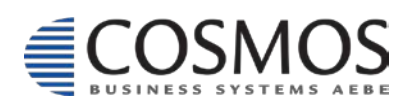

Cosmos Business Systems **1** 210 64 92 800 Παύλου Μπακογιάννη 44, 144 52 Μεταμόρφωση  $\frac{2}{2}$  210 04 04 063<br>
25 Metapopus Parapidpopus Parapidpopus Parapidpopus Parapidpopus Parapidpopus Parapidpopus Parapidpopus Para<br>
25 Cosmos@cbs.gr 25 Metapopus Parapidpopus Parapidpopus Parapidpopus Parapidpopus Para

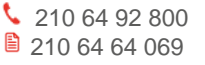

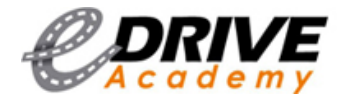

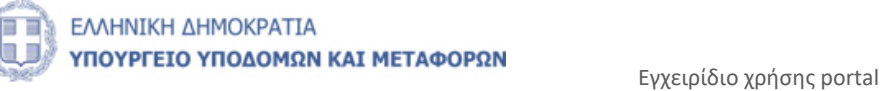

- **3.** Περιμένουμε λίγα λεπτά να αποθηκευτεί στον υπολογιστή μας
- **4.** Πηγαίνουμε στον φάκελο που έχει αποθηκευτεί το αρχείο που κατεβάσαμε πατάμε δεξί click και την επιλογή Extract files

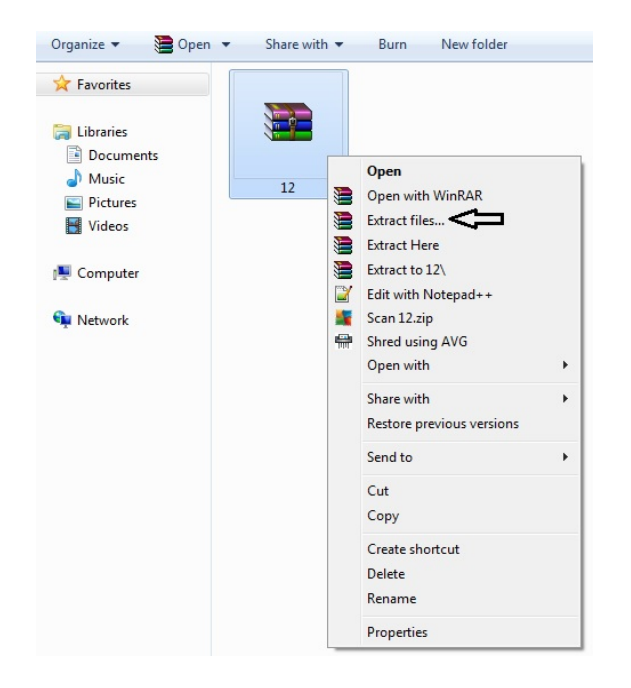

**5.** Στο παράθυρο που θα εμφανιστεί πατάμε το κουμπί ΟΚ

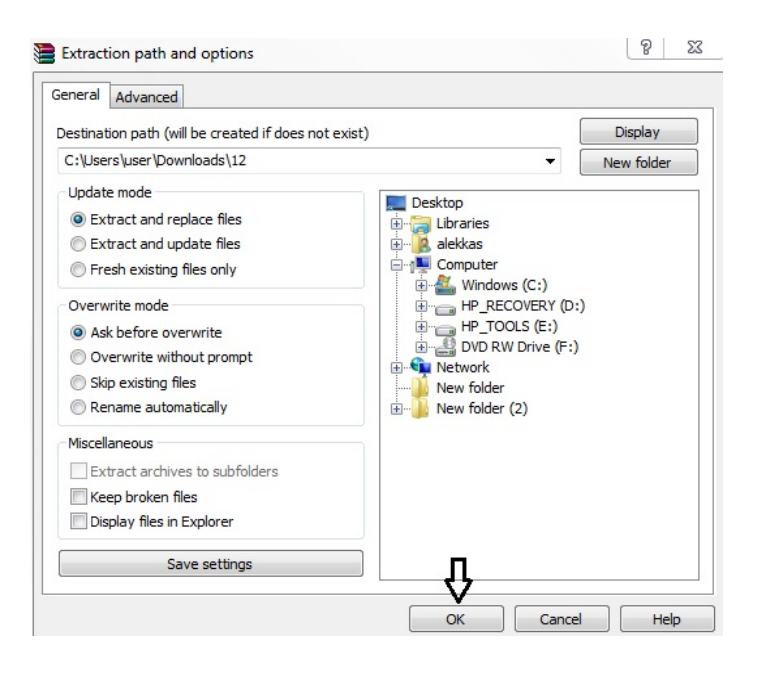

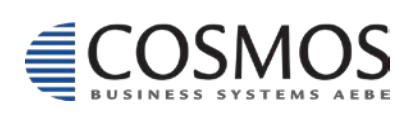

Cosmos Business Systems **1** 210 64 92 800 Παύλου Μπακογιάννη 44, 144 52 Μεταμόρφωση  $\frac{2}{2}$  210 04 04 063<br>
26 Altrapippe Altra 2005<br>
Www.cbs.gr 26 Cosmos@cbs.gr

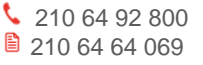

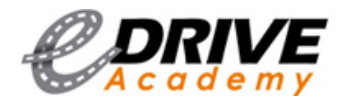

**edrive.yme.gov.gr** 

**6.** Περιμένουμε λίγα δευτερόλεπτα και στη συνέχεια θα εμφανιστούν 2 νέα αρχεία, πατάμε δεξί click πάνω στο εικονίδιο που η ονομασία του τελειώνει με την λέξη Data. Πατάμε ξανά Extract files και μετά ΟΚ.

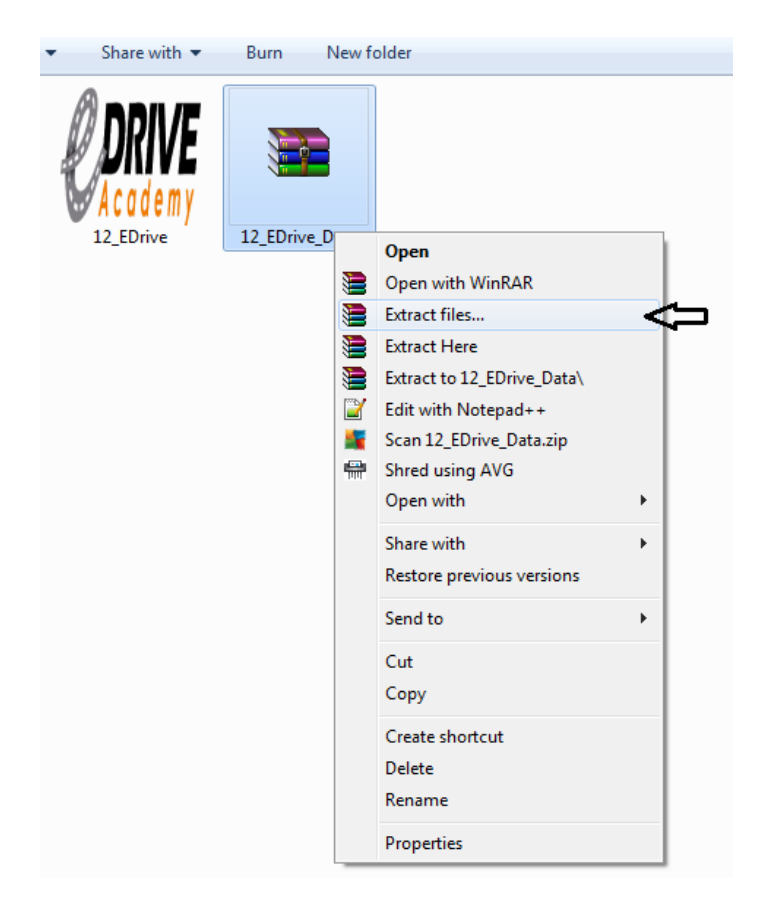

**7.** Περιμένουμε λίγα δευτερόλεπτα και στη συνέχεια θα εμφανιστεί ένας νέος φάκελος. Πατάμε 2 clicks πάνω στο εικονίδιο του παιχνιδιού.

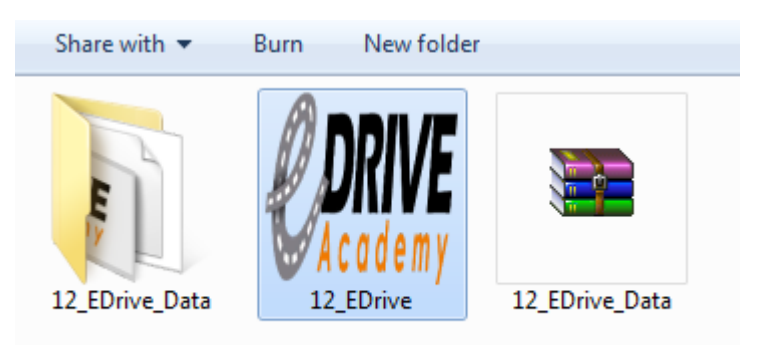

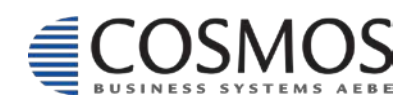

Cosmos Business Systems **1** 210 64 92 800 Παύλου Μπακογιάννη 44, 144 52 Μεταμόρφωση www.cbs.gr **27**<br>www.cbs.gr **27**<br>www.cbs.gr **27** 

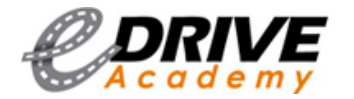

**8.** Στο παράθυρο που μας εμφανίζεται πατάμε το κουμπί RUN.

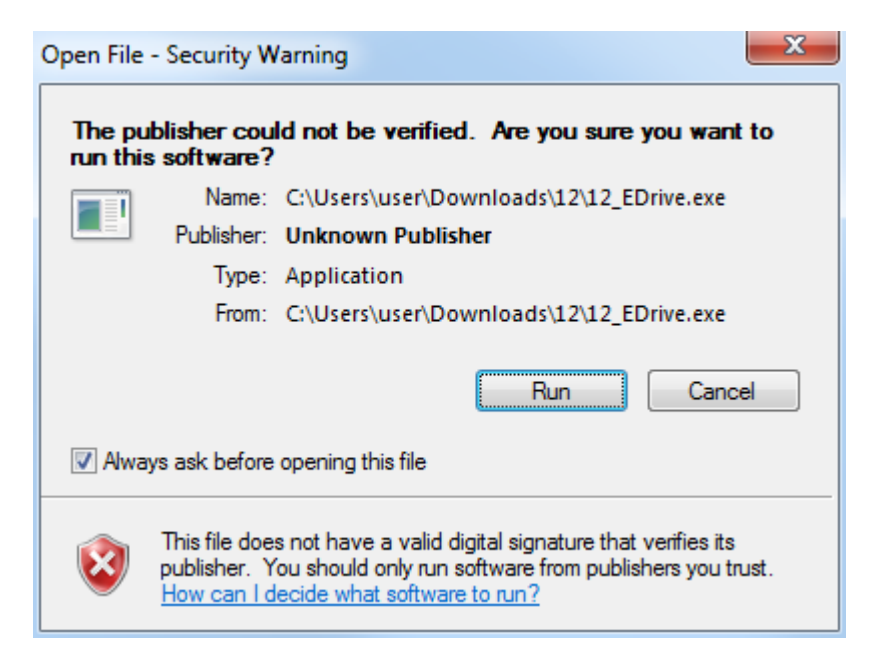

**9.** Επιλέγουμε την ανάλυση που θέλουμε από το Screen resolution, την ποιότητα των γραφικών που επιθυμούμε από το Graphics quality και αν είναι συνδεμένες 2 οθόνες στον υπολογιστή μας σε ποια από τις δύο θέλουμε να παίξουμε το παιχνίδι. Είμαστε έτοιμοι να παίξουμε!

**Υ.Γ.** Η ανάλυση της οθόνης έχει σχέση με την οθόνη που διαθέτει ο εκάστοτε χρήστης καθώς και η ποιότητα των γραφικών του παιχνιδιού από την κάρτα γραφικών που διαθέτει ο υπολογιστής του εκάστοτε χρήστη.

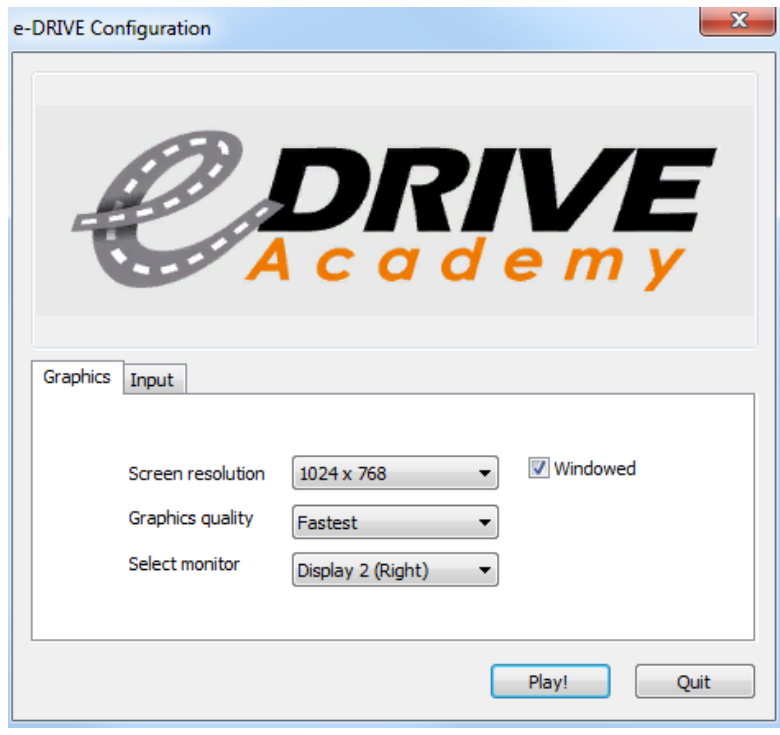

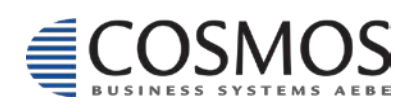

Cosmos Business Systems **1** 210 64 92 800 Παύλου Μπακογιάννη 44, 144 52 Μεταμόρφωση Machoe Millandy (28 Metaphory) 144<br>144 52 Μεταμόρφωση<br>www.cbs.gr 28 Cosmos@cbs.gr

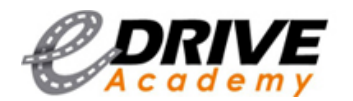

### <span id="page-28-0"></span>*1.5.3 Ανάγνωση – Κατέβασμα Βιβλίων, Φυλλαδίων και Παρουσιάσεων*

Αν θέλουμε να διαβάσουμε ή να κατεβάσουμε για μελλοντική ανάγνωση ένα φυλλάδιο τότε ακολουθούμε την εξής διαδικασία: Επιλέγουμε το φυλλάδιο που επιθυμούμε (γενικά όποιο φυλλάδιο, βιβλίο ή παρουσίαση επιθυμούμε), μας ανοίγει ένα νέο παράθυρο με περισσότερες πληροφορίες για το συγκεκριμένο υλικό. Στο αριστερό μέρος εμφανίζεται η φωτογραφία, στο πάνω δεξιά μέρος μια μικρή περιγραφή, κάτω από την περιγραφή η κατηγορία περιεχομένου (μπορεί να είναι βιβλίο, φυλλάδιο, βίντεο, παρουσιάσεις, μάθημα ή και παιχνίδια). Κάτω από την κατηγορία περιεχομένου ποιες κατηγορίες αφορά το συγκεκριμένο υλικό πχ το συγκεκριμένο φυλλάδιο εκτός από ΑμεΑ αφορά και τους Εκπαιδευτές Οδήγησης, τους Εκπαιδευτικούς, τους Πεζούς αλλά και τους μαθητές Λυκείου.

Για να κάνουμε ανάγνωση ή να κατεβάσουμε το αρχείο πατάμε δίπλα από την λέξη Αρχείο. Στη συγκεκριμένη περίπτωση πατάμε click στο edrive\_psn.pdf αρχείο (στην επόμενη σελίδα παρουσιάζεται αναλυτικότερα). Κάτω από το αρχείο μας υπάρχουν τέσσερα εικονίδια (facebook, google+, twitter και email). Κάνοντας click πάνω τους μας δίνεται τη δυνατότητα να δημοσιεύσουμε το συγκεκριμένο αρχείο στον λογαριασμό μας (σε περίπτωση που έχουμε λογαριασμό σε κάποιο από τα συγκεκριμένα κοινωνικά δίκτυα). Επιλέγοντας το εικονίδιο του email έχουμε τη δυνατότητα να στείλουμε από το email μας το αρχείο που έχουμε επιλέξει σε κάποιο άτομο που πιστεύουμε ότι τον ενδιαφέρει.

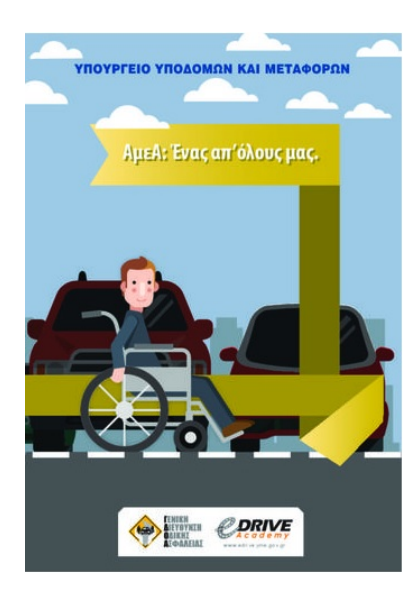

Στο φυλλάδιο αυτό δίνονται οι βασικές αρχές για την προσβασιμότητα των ατόμων με αναπηρία. Κατηγορία Περιεχομένου: Φυλλάδια Ποιον Αφορά: Εκπαιδευτές Οδήγησης Εκπαιδευτικοί Ευπαθείς χρήστες της οδού » ΑμεΑ Ευπαθείς χρήστες της οδού » Πεζοί Μαθητές > Λύκειο Aρχείο: a edrive\_psn.pdf  $f | 8^+$ 

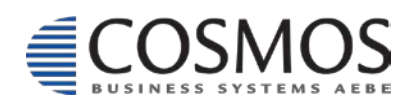

Cosmos Business Systems **1210 64 92 800** Παύλου Μπακογιάννη 44, 144 52 Μεταμόρφωση www.cbs.gr **29 Community Processes**<br>
29 Cosmos@cbs.gr **29 Community Processes**<br>
29 Cosmos@cbs.gr 29 Community Processes.gr 29 Community Processes.gr 29 Community Processes.gr 29 Community Processes

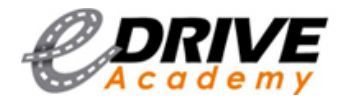

Κάνοντας click στο αρχείο μας (edrive\_psn.pdf) θα εμφανιστεί το παρακάτω παράθυρο όπως φαίνεται στην επισυναπτόμενη φωτογραφία. Σε αυτή την περίπτωση μπορούμε να διαβάσουμε το παρακάτω αρχείο online.

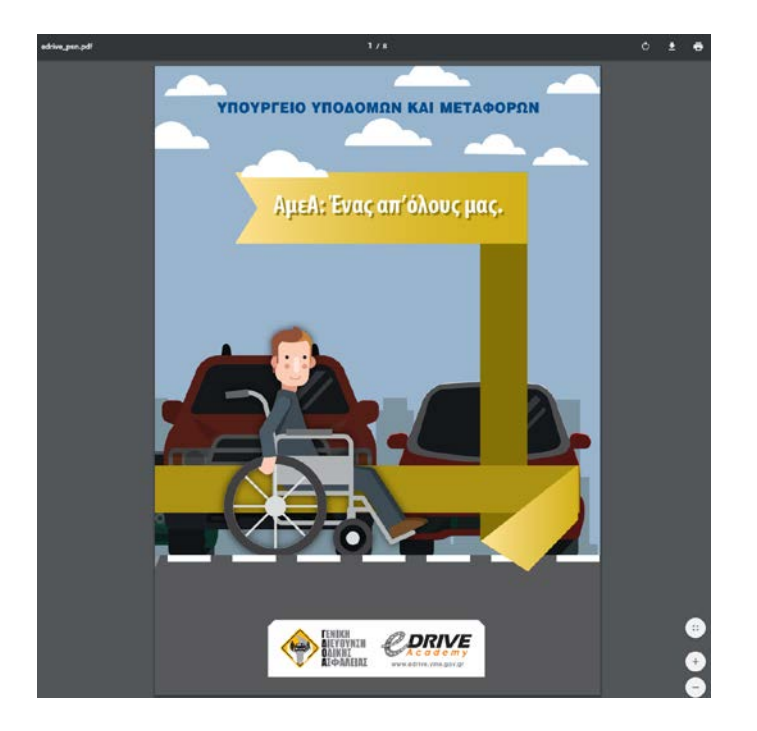

Αν θέλουμε να κατεβάσουμε το αρχείο πηγαίνουμε με το ποντίκι στο δεξιά πάνω μέρος και κάνουμε click στο βελάκι της μπάρας (δείτε παρακάτω την φωτογραφία). Μπορούμε να κατεβάσουμε το αρχείο στον υπολογιστή μας και να το διαβάσουμε οποιαδήποτε στιγμή επιθυμούμε.

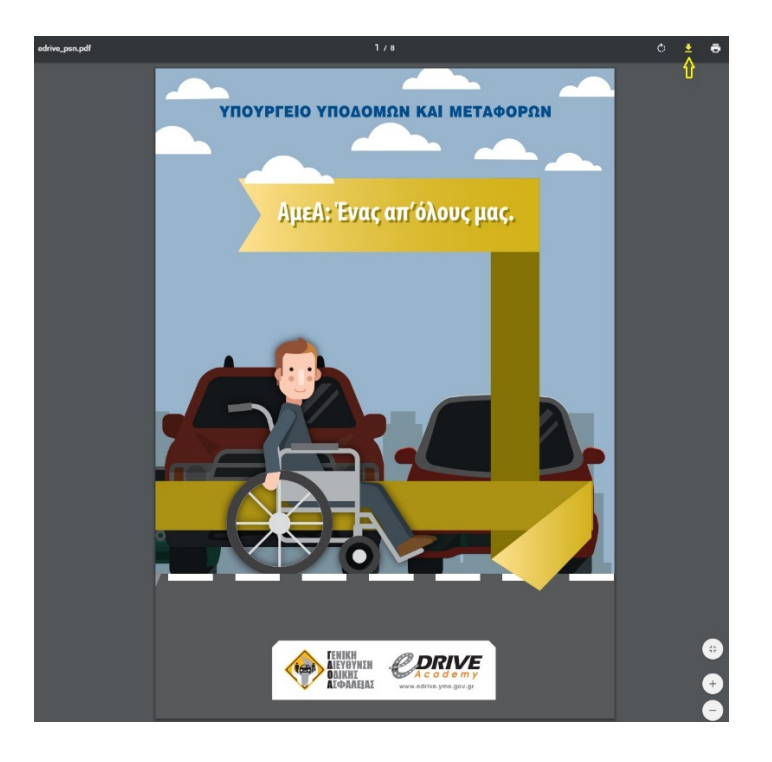

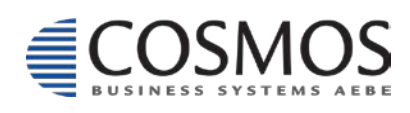

Cosmos Business Systems **1** 210 64 92 800 Παύλου Μπακογιάννη 44, 144 52 Μεταμόρφωση  $\frac{30}{2100}$  and  $\frac{30}{2100}$  and  $\frac{30}{2100}$  and  $\frac{30}{2100}$  and  $\frac{30}{2100}$  and  $\frac{30}{2100}$  and  $\frac{30}{2100}$  and  $\frac{30}{2100}$  and  $\frac{30}{2100}$  and  $\frac{30}{2100}$  and  $\frac{30}{2100}$  and  $\frac{30}{2100}$  and  $\frac{3$ 

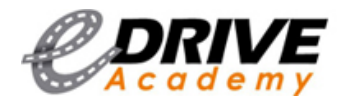

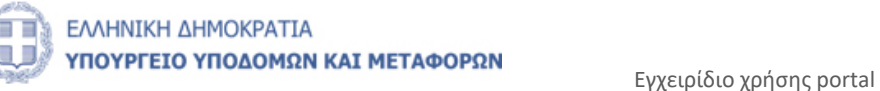

### <span id="page-30-0"></span>*1.6. Χρήσιμοι Σύνδεσμοι*

Στην ενότητα «Χρήσιμοι Σύνδεσμοι» μπορούμε να βρούμε χρήσιμα άρθρα, websites, έρευνες ιδιωτικών και δημόσιων φορέων, σχετικά με την οδική ασφάλεια, την οδήγηση και οδηγική συμπεριφορά κ.α. Στο κάτω μέρος μπορούμε να περιηγηθούμε και στις υπόλοιπες σελίδες της υποενότητας πατώντας πάνω στον αριθμό σελίδας ή στα κουμπιά «επόμενη» και «τελευταία».

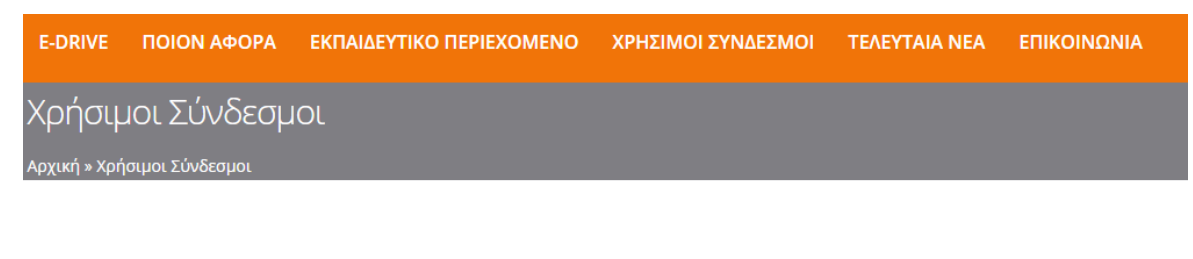

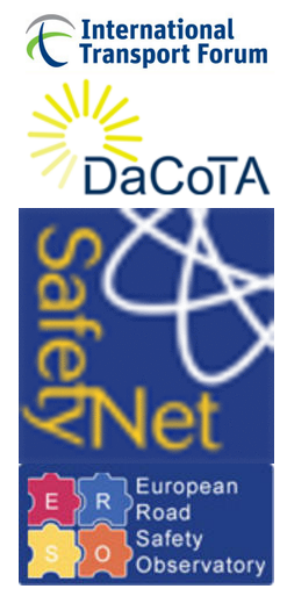

#### Διάφορες Ιστοσελίδες

**Smart - Road Restaint System** Safe Rider Watch over **THINK! Road Safety Transport Research International Database** Institute of Road Traffic Education Making streets liveable

#### Πηγές Δεδομένων Οδικής Ασφάλειας

Dutch Institute for Road Safety Research Dacota - Road Safety Knowledge System UN-ECE - United Nations - Economic Committee for Europe International Traffic Safety Data and Analysis EUROSTAT - European Commission Statistical Office NRSO - NTUA Road Safety Observatory Ελληνική Στατιστική Αρχή

#### Ερευνητικοί Φορείς

Portuguese National Laboratory for Civil Engineering Danish Transport Research Institute Norwegian Institute of Transport Economics Swedish National Road and Transport Research Institute Finish Technical Research Center Belgian Institute for Road Safety Austrian Road Safety Board German Federal Highway Research Institute **UK Transport Research Laboratory** The French Institute of Science & Technology for Transport, Development and Networks Dutch Institute for Road Safety Research 1 | 2 | 3 | 4 | επόμενη > | τελευταία »

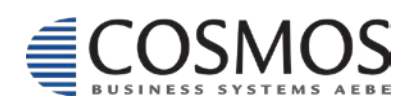

Cosmos Business Systems 210 64 92 800 Παύλου Μπακογιάννη 44, 144 52 Μεταμόρφωση  $\frac{31}{2100}$ <br>  $\frac{31}{2100}$ <br>
WWW.cbs.gr  $\frac{31}{2100}$ 

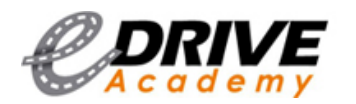

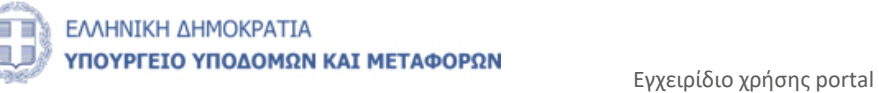

#### <span id="page-31-0"></span>*1.7. Τελευταία Νέα*

Η ενότητα «Τελευταία Νέα», μας ενημερώνει για τα τελευταία νέα σχετικά με το e-Drive Academy και την Εκπαιδευτική Διαδικτυακή Πλατφόρμα Ασφαλούς, Έξυπνης, Οικολογικής Μετακίνησης και Οδήγησης.

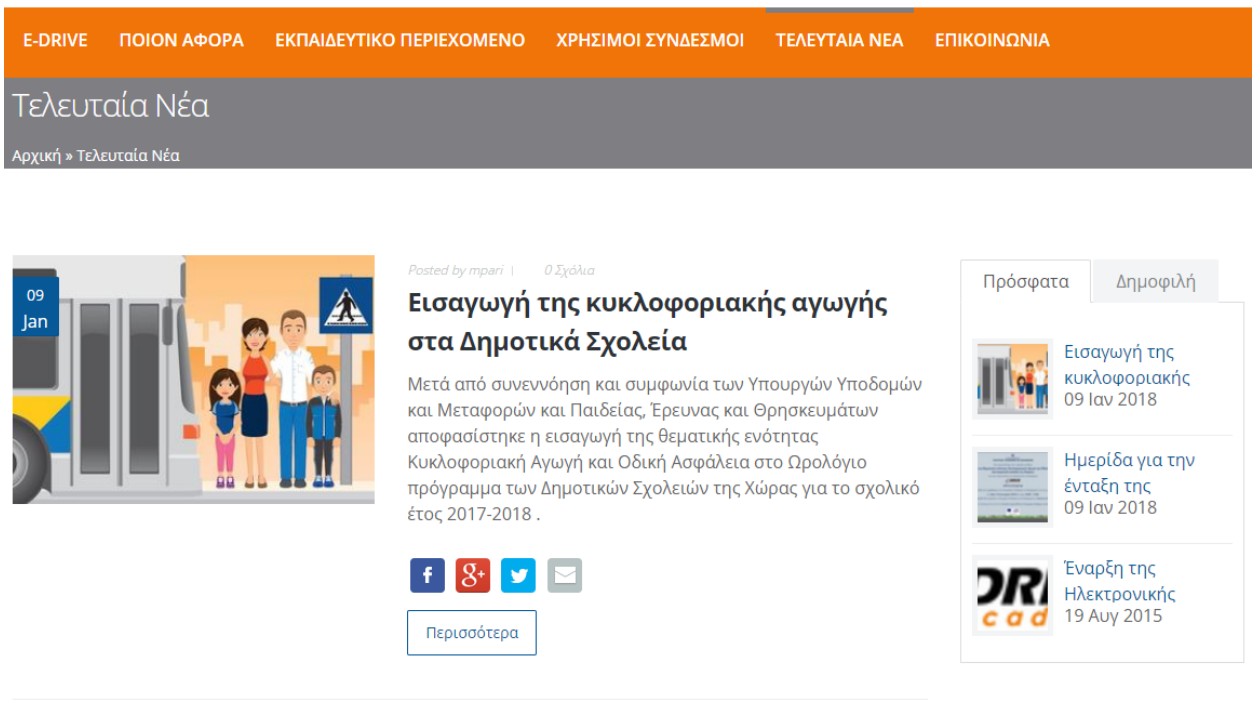

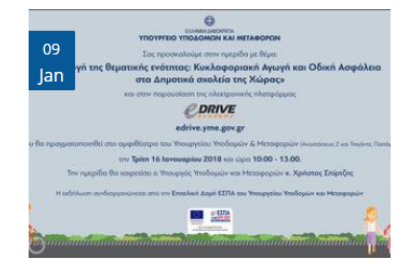

by mpari | Photography & Branding | 0 Σχόλια

#### Ημερίδα για την ένταξη της κυκλοφοριακής αγωγής στα δημοτικά σχολεία

Την Τρίτη 16/1/2018 στο αμφιθέατρο του Υπουργείου Υποδομών και Μεταφορών και ώρα 10.00 π.μ.

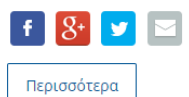

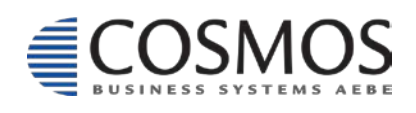

Cosmos Business Systems **1** 210 64 92 800 Παύλου Μπακογιάννη 44, 144 52 Μεταμόρφωση  $\frac{2}{2}$ <br>  $\frac{2}{2}$ <br>
WWW.cbs.gr  $\frac{3}{2}$ <br>
WWW.cbs.gr  $\frac{3}{2}$ 

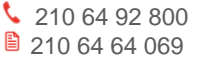

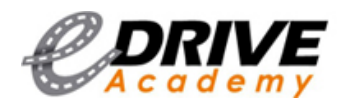

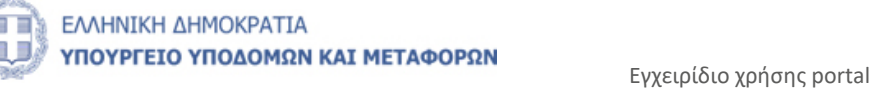

#### <span id="page-32-0"></span>*1.8. Επικοινωνία*

Στην τελευταία ενότητα, «Επικοινωνία», μπορείτε να επικοινωνήσετε μαζί μας για οποιαδήποτε απορία ή διευκρίνηση σχετικά με το portal και την εκπαιδευτική πλατφόρμα. Το μόνο που έχετε να κάνετε είναι να δηλώστε το όνομά σας, το e-mail σας, το θέμα και στο τέλος να γράψετε το μήνυμα, την ερώτηση ή το σχόλιό σας.

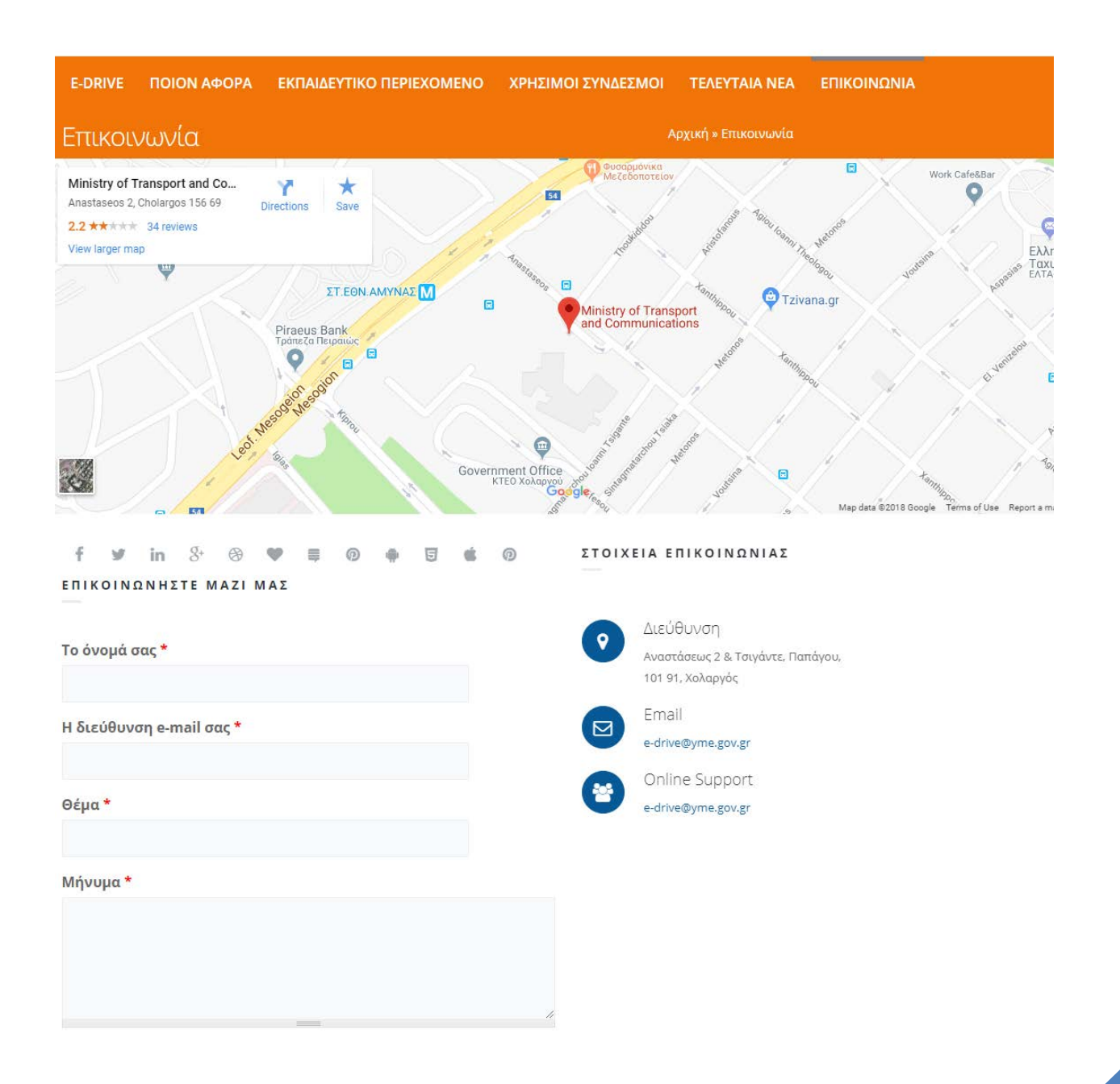

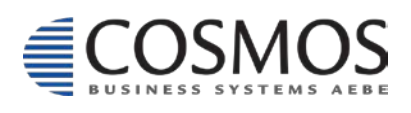

Cosmos Business Systems **1** 210 64 92 800 Παύλου Μπακογιάννη 44, 144 52 Μεταμόρφωση  $\frac{33}{2100}$ <br>
WWW.cbs.gr  $\frac{33}{2100}$ <br>
WWW.cbs.gr  $\frac{33}{2100}$ 

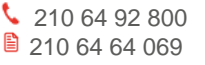